# **Module4 Lab**

# **From Data to Design**

In this lab, students will make four map layouts for the Africa Atlas to compare different thematic mapping techniques. This lab is for thematic mapping. Students should integrate map design knowledge such as creating balanced map layouts and neat map marginalia when making the maps.

### **Lab Objectives**

- Explore the influence of symbolization methods (graduated symbol, proportional symbol, and dot density symbol) on map output and design using ArcGIS Pro.
- Create one map layout to demonstrate the assigned thematic mapping techniques.

# **Overall Lab Requirements**

For this Lab, you will create and submit one map layout for the Africa Atlas. The one map layout include four maps. The first map will use graduated symbols to show the size of diamond mines. The second map will use pie charts to show the makeup of each country's electrical productions. The third one will use proportional symbol maps to show the 2000 population of each country in Africa. The fourth one will make a dot density map showing the distribution of Africa's population by country. You will import the four maps to make one final map layout for the Africa Atlas.

Students' final task will be to write a reflection that compares these techniques in the context of this lab.

- Include a written reflection  $(250+)$  words); use the following questions to guide your writing:
	- o What were your design considerations in developing your four maps? Discuss the advantages and limitations of the different thematic mapping techniques that you used.
	- o Submit this reflection as a text comment or in a separate .pdf document.

#### **Map Requirements**

- Create four maps using different thematic mapping techniques to symbolize your data.
- Create one map layout with scale bars, legends, and supplemental map text (e.g., map titles, legend titles) as appropriate.

#### **Lab Instructions**

- 1. Download the Module4 Lab Data zipped file . It contains:
	- o a project (.aprx) file to be opened in ArcGIS Pro;
- o a database that includes the spatial data needed to start this lab.
- 2. Extract the zipped folder, and double-click the blue (.aprx) file to open ArcGIS Pro.
	- o You'll see the starting file, which includes different data for this lab. See the below guide for detailed instructions.

#### **Submission Instructions**

- Submit the final Map Layout as PDF—the Map Layout should be designed in a neat 8.5 x 11-inch layout using the naming conventions below. You may attach your statement about the maps as an additional .pdf document, or add the text as a comment with your assignment.
	- o Map Layout—YourLastNameFirstName\_Module4LabAfricaAtlas\_Map.pdf
- Submit the PDF and your reflection statement to **Module4 Lab**.

#### **Detailed Instructions for the Lab**

- **Map1: Africa Mines**
- 1. Click "Module4LabData.aprx" to open your ArcGIS Pro project: this is your starting file in ArcGIS Pro: It contains four Maps for Africa: Map 1 will use graduated symbols to show the size of diamond mines. Map 2 will use pie charts to show the makeup of each country's electrical productions. Map 3 will use proportional symbol maps to show the 2000 population of each country in Africa. Map4 will make a dot density map showing the distribution of Africa's population by country.

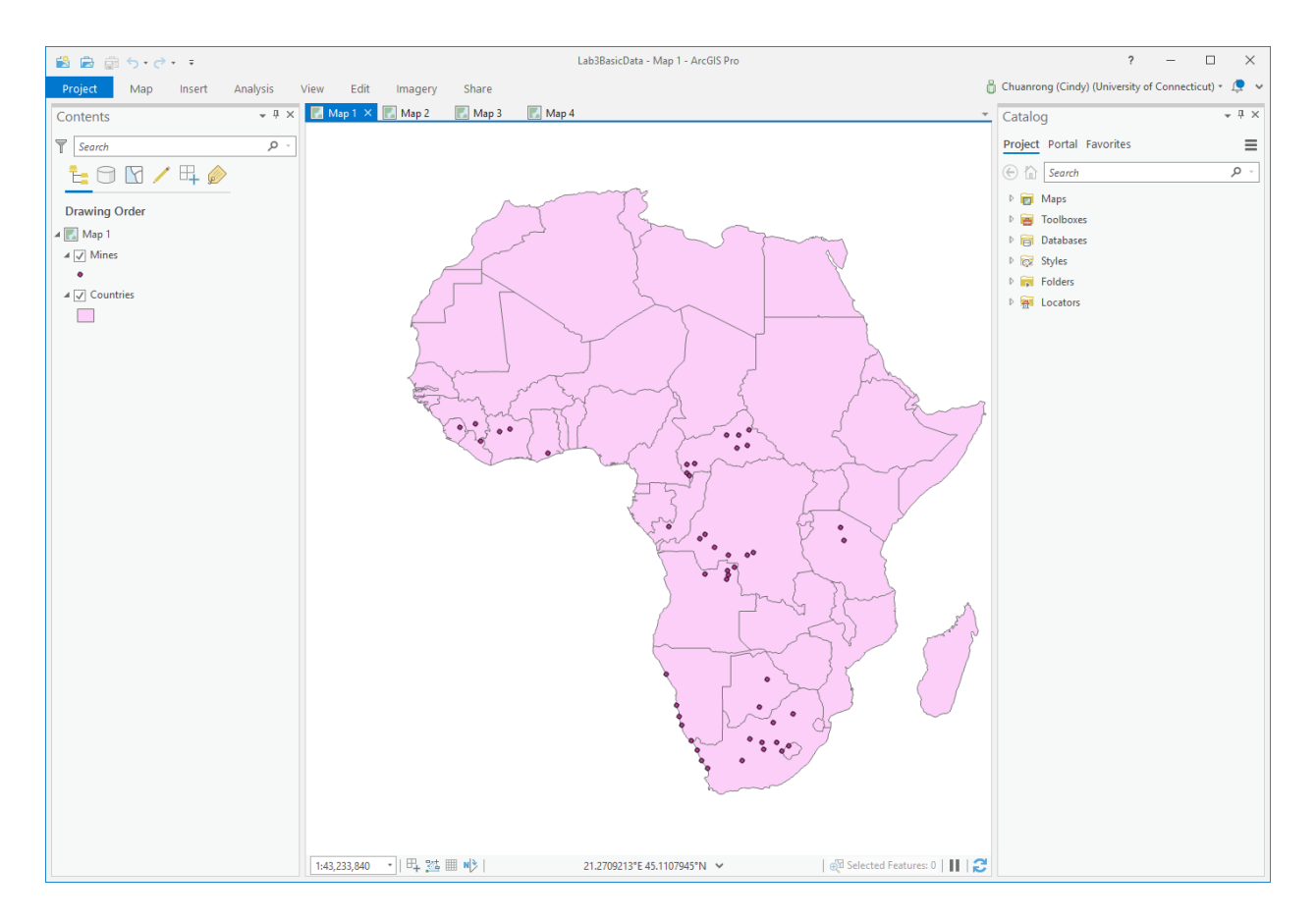

- 2. The Map 1 includes a Mine layer, which uses points to represent the locations of fortyeight diamond mines. Because all the point symbols are the same, you cannot tell anything about the size of each mine.
- 3. In the Contents Pane, right-click the Mines layer and click Open Attribute Table.

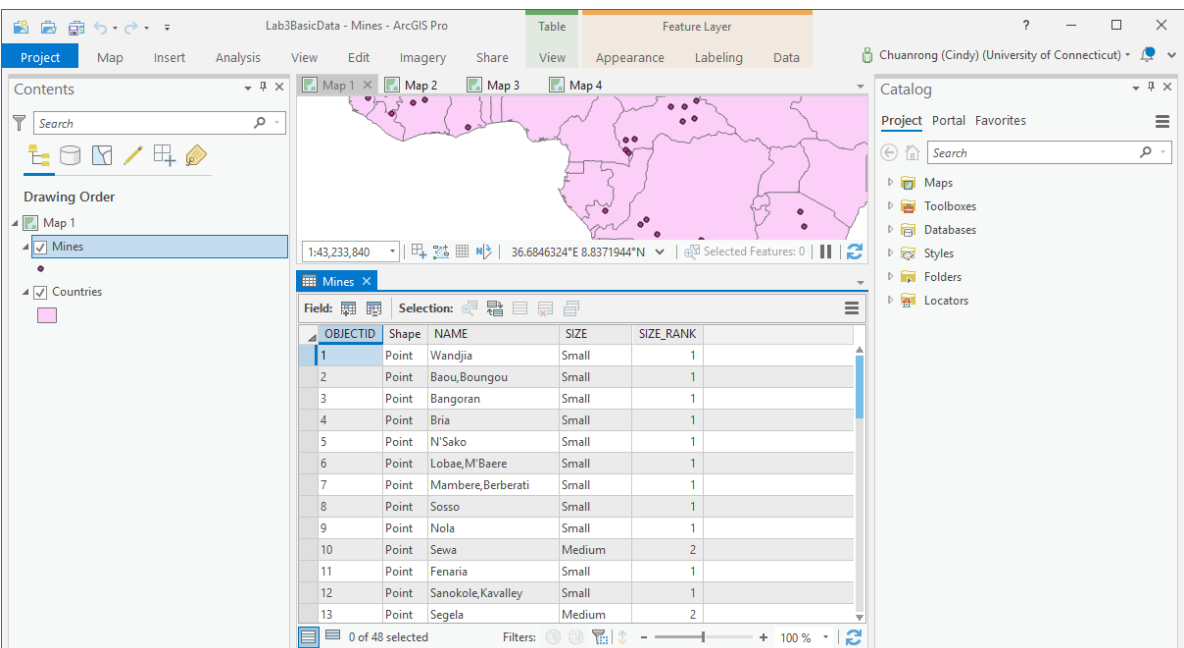

The layer attributes include the name of the mine, its size (small, medium, or large), and a SIZE\_RANK field that translates the size values into numbers.

- 4. Close the attribute table.
- 5. Select the Mine layer in the Contents pane.
- 6. On the Appearance tab, in the Drawing group, click Symbology and click Graduated

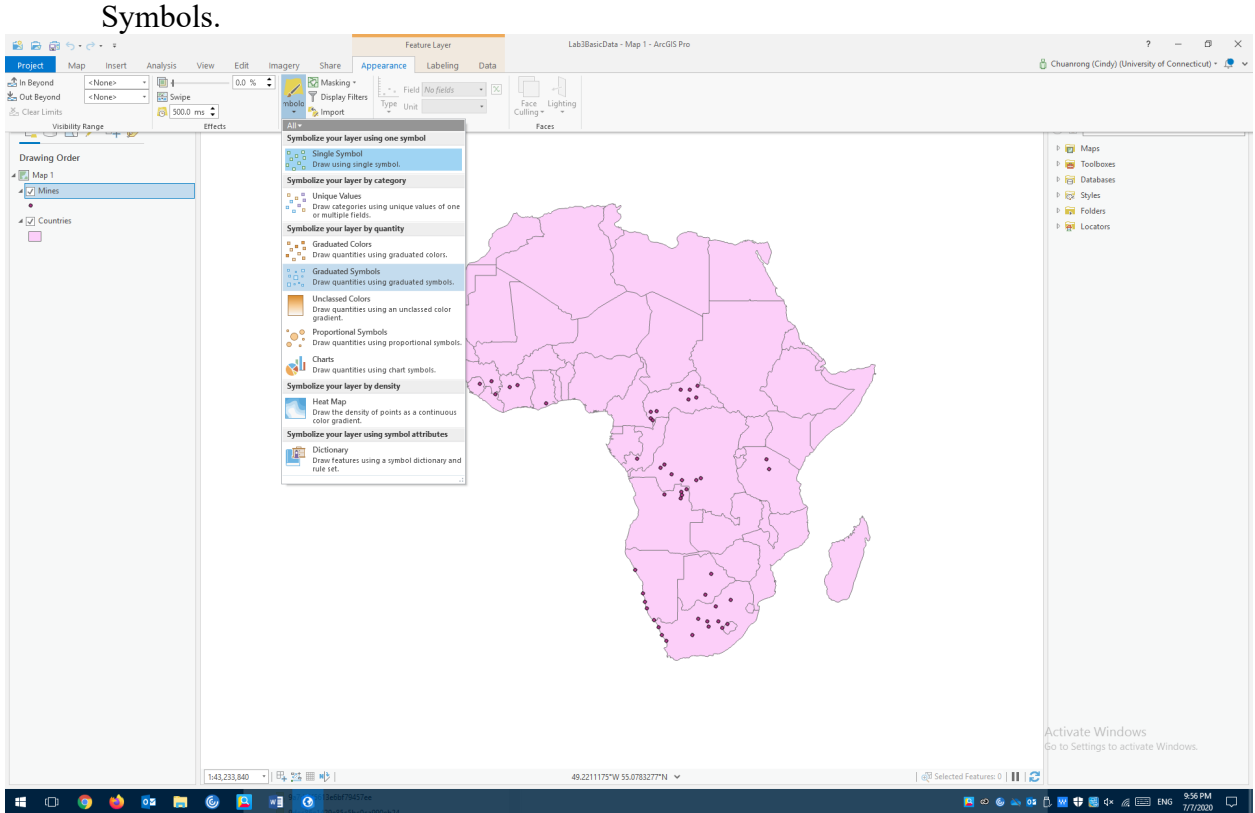

7. The Symbology pane appears.

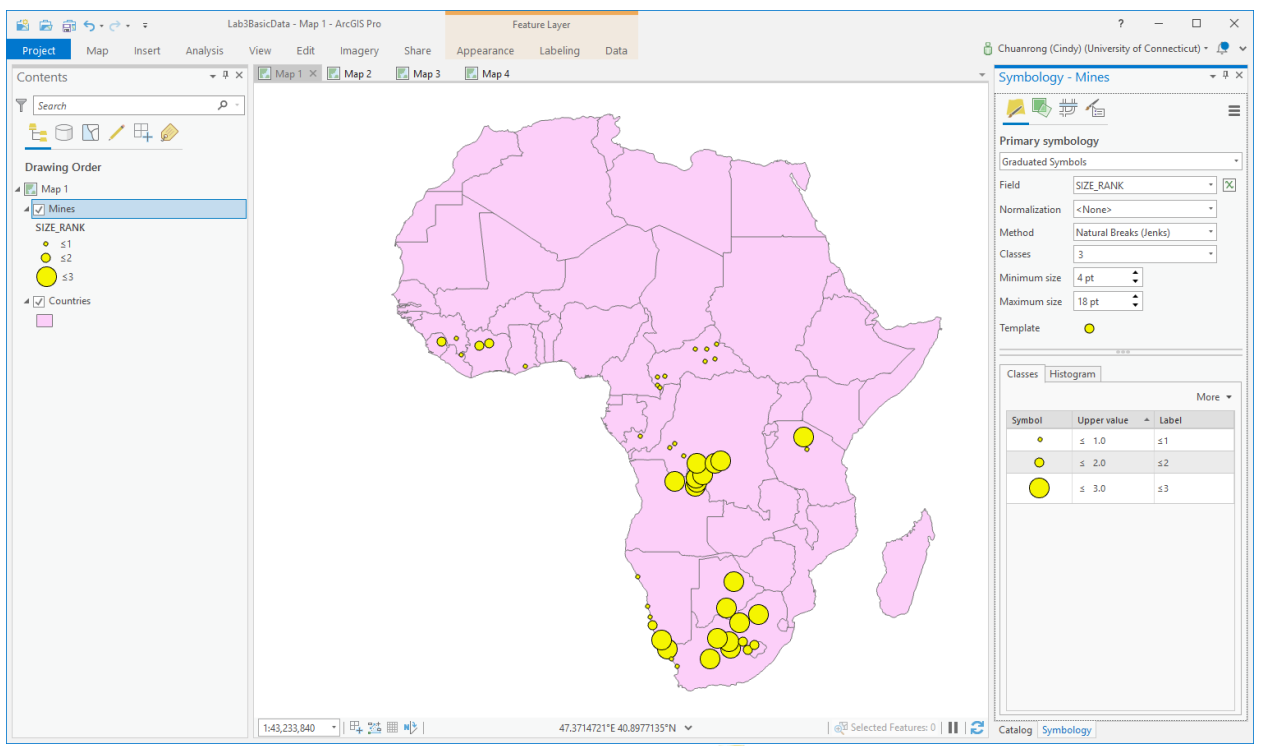

- 8. In the Symbology pane, on the Primary symbology tab  $\blacktriangleright$ , choose the numeric field for the data to be mapped, or write an expression. In this case, SIZE\_RANK as the only numeric field in the table is chosen for the Field. In the symbol column, three symbols appear. You'll change them to a symbol that looks more like a diamond.
- 9. In the Template frame, click the point symbol to open the Format Point Symbol-Template. Type "diamond" to search symbols in the Gallery. Choose one diamond symbol.

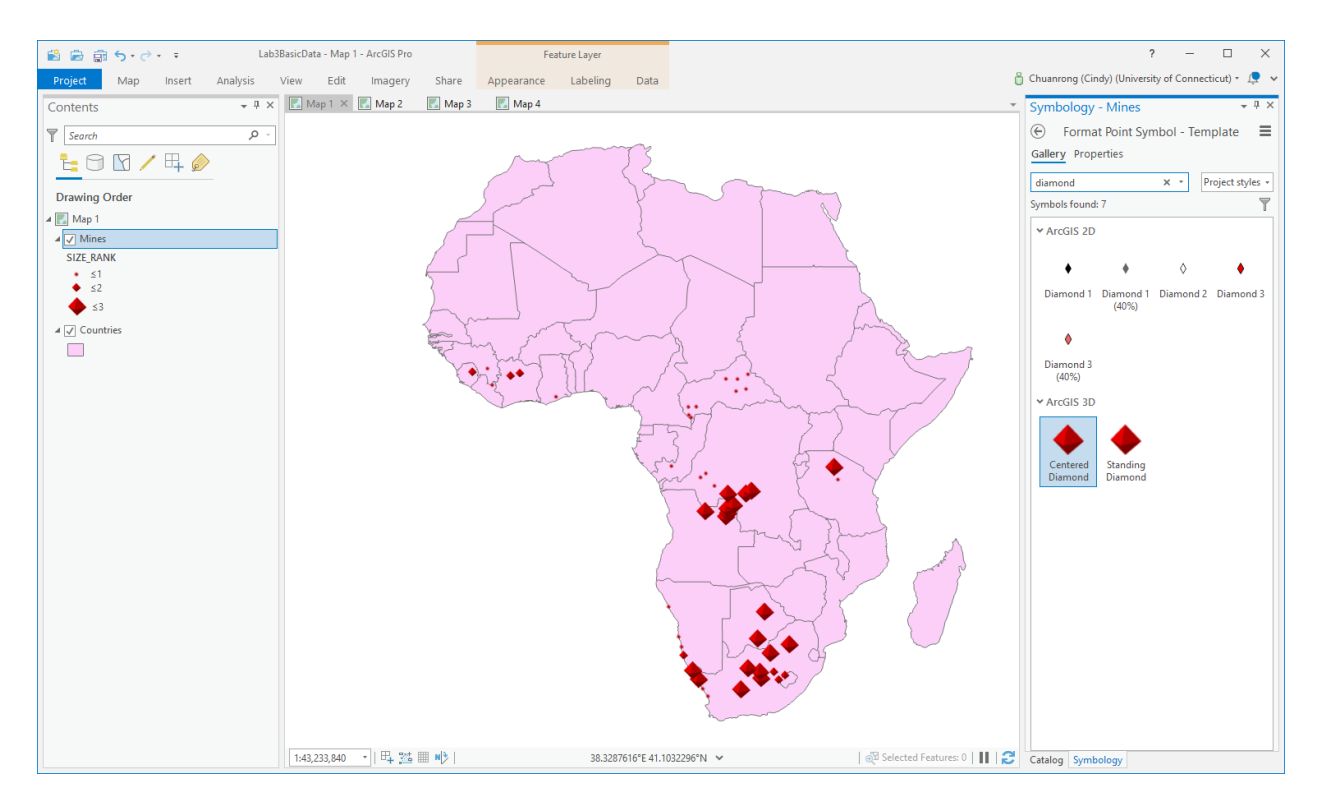

10. Try to edit the symbol to your favorite symbol for the mine layer. Think carefully about the parameters you choose! For example, you can change the diamond color into gold color as below:

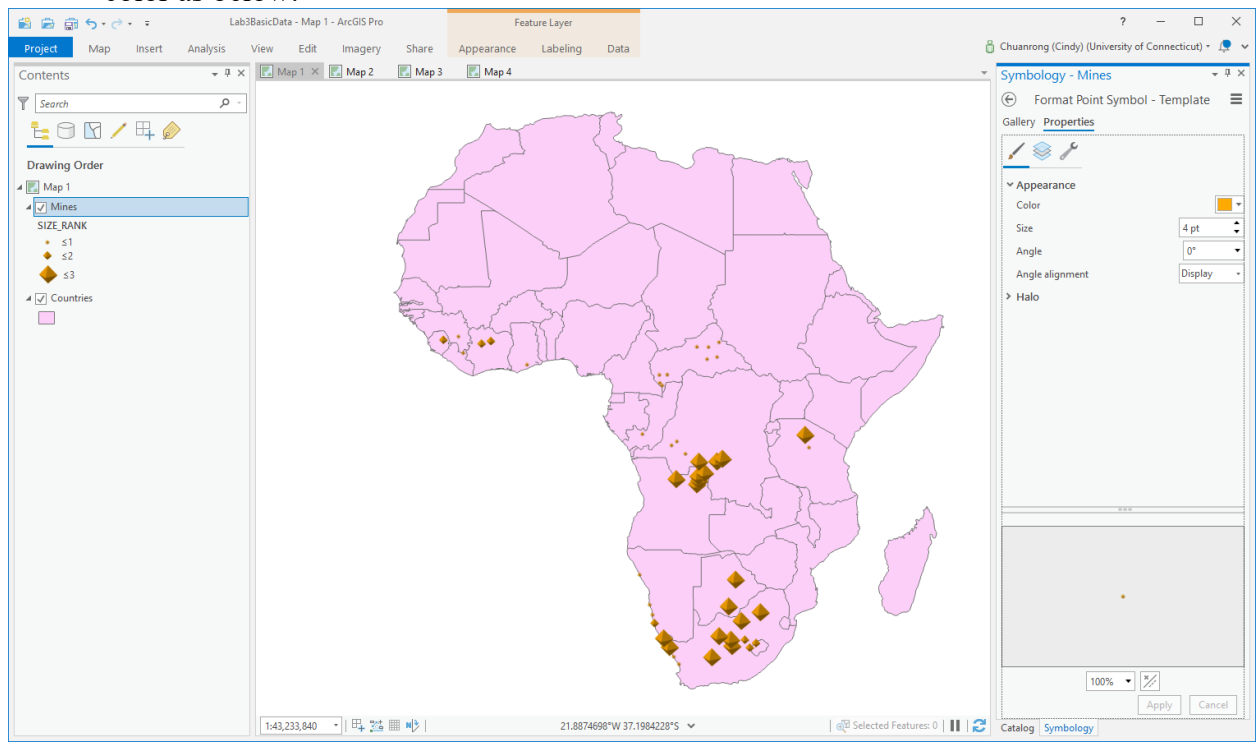

11. To edit a label, right-click the text in the Label cell and click Edit label.

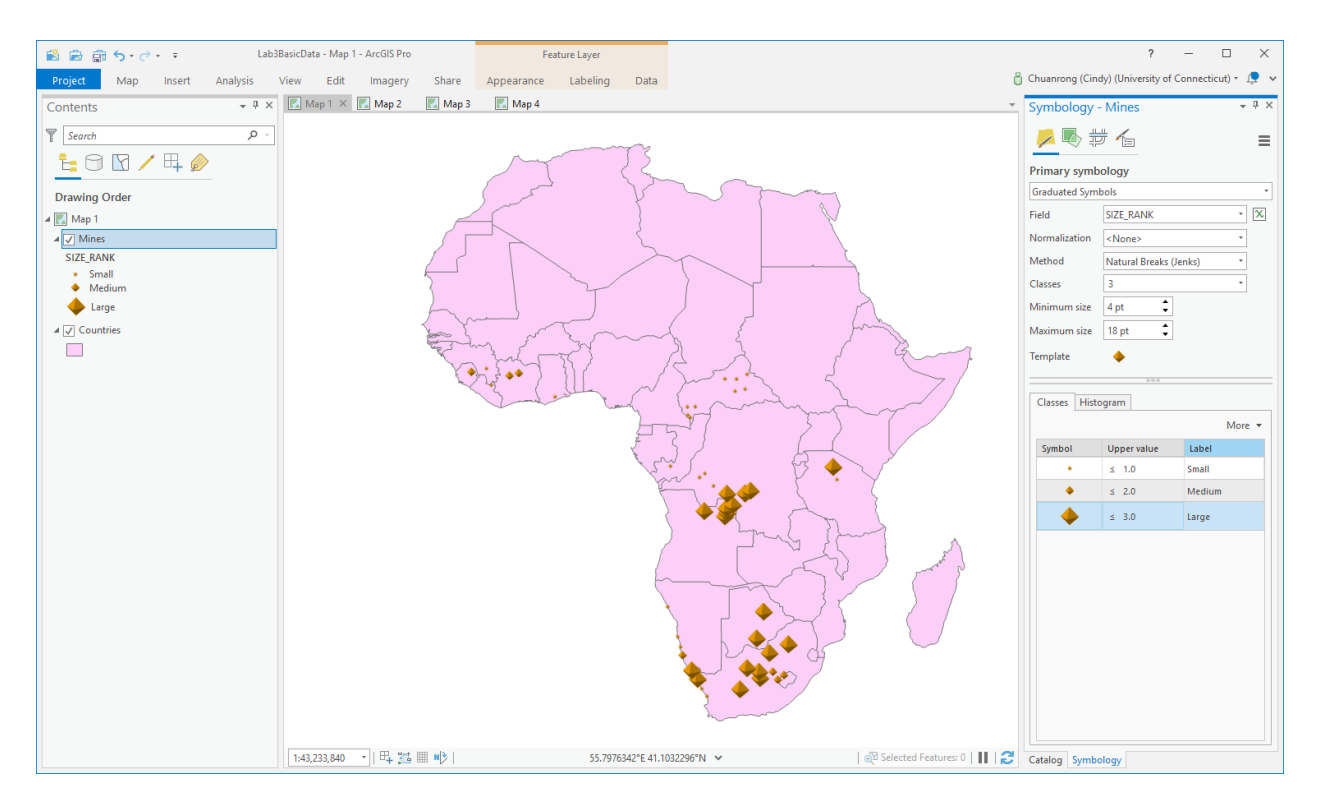

- 12. You can change the background color of the countries.
- 13. On the Quick Access Toolbar, click the Save button **the save the project**.

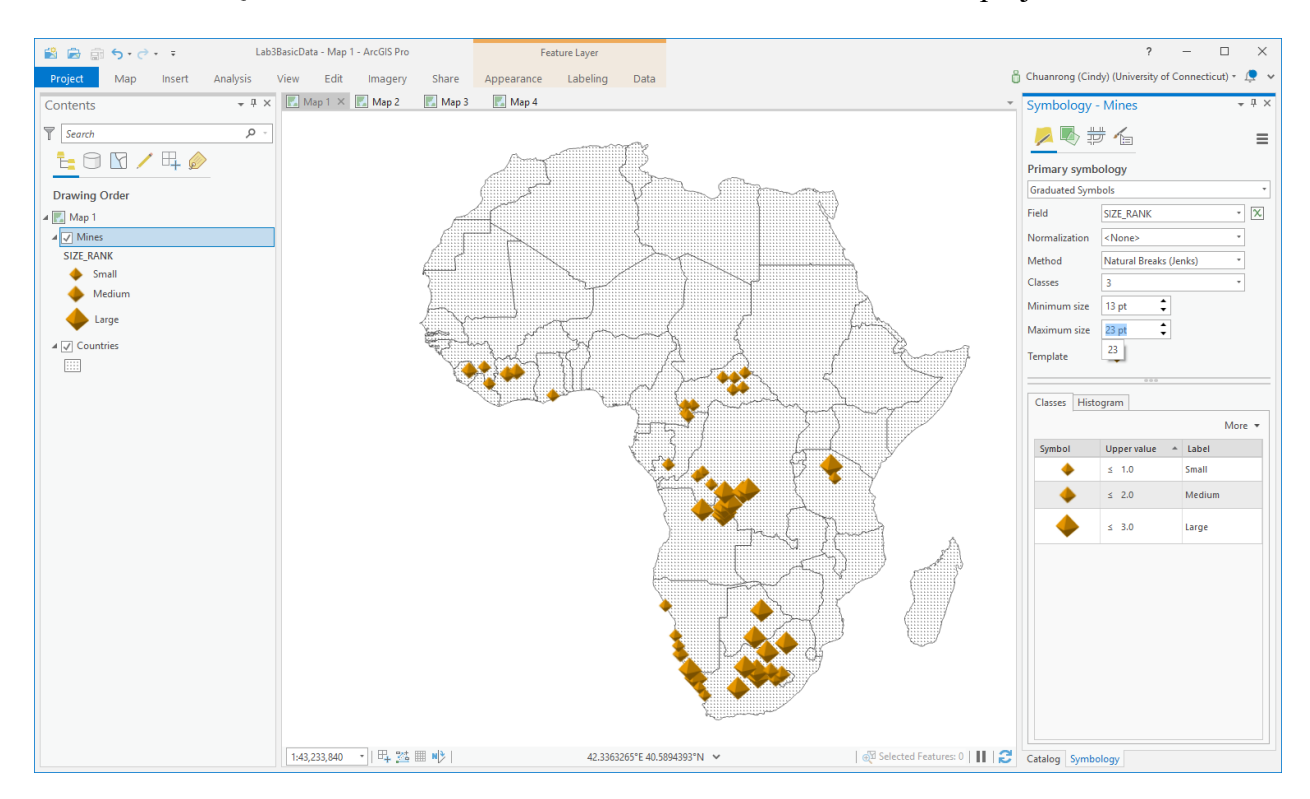

### • **Map 2 Africa Electric Power**

- 1. If necessary, click your saved "Module4LabData.aprx" to open your Module 4 Lab ArcGIS Pro project.
- 2. Click Map 2 to activate it.

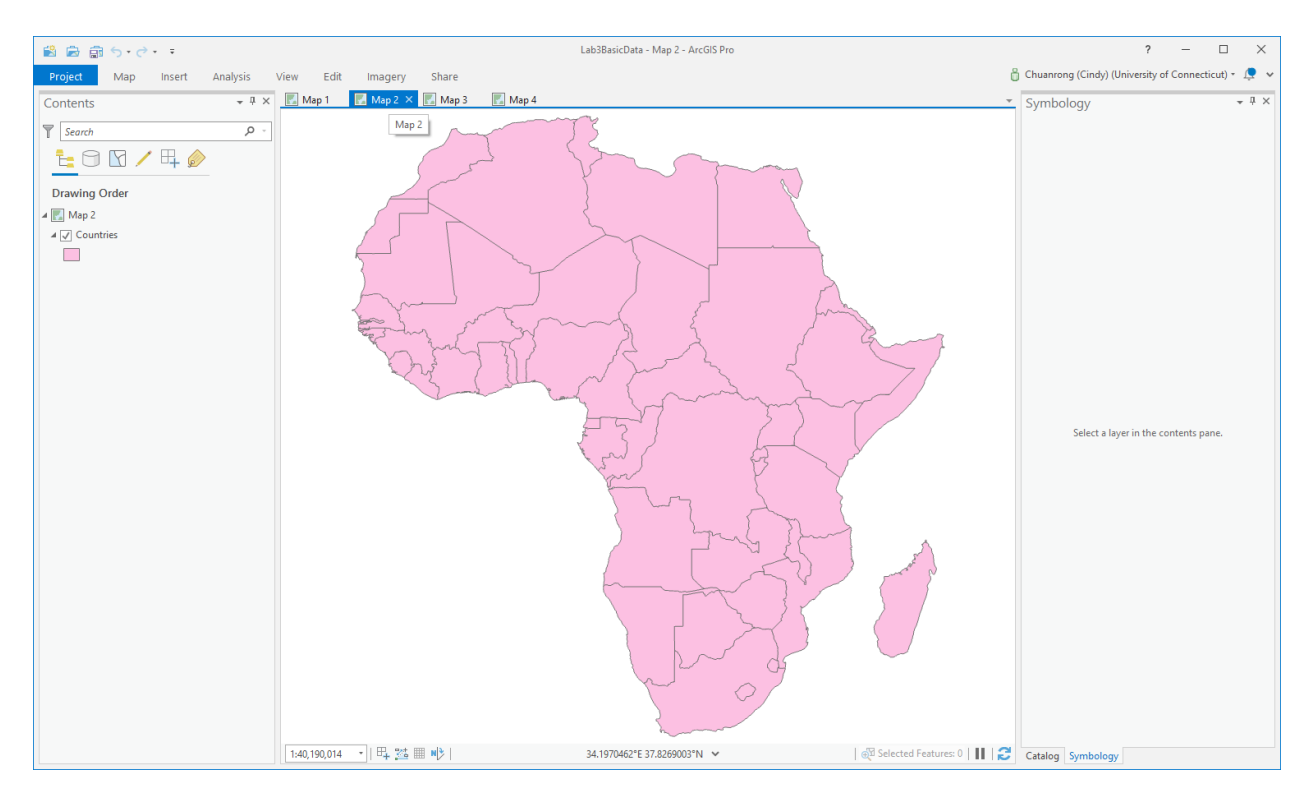

3. Right-click the Countries layer and click Open Attribute Table. Scroll all the way to the right.

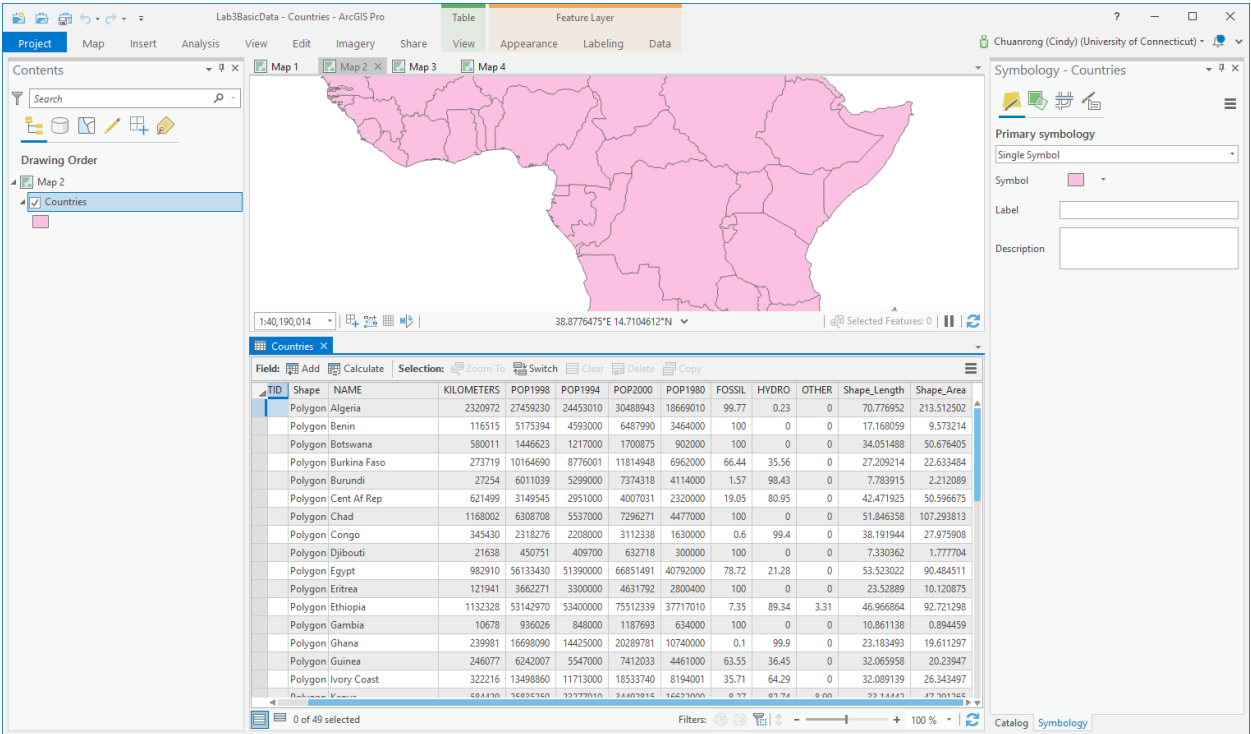

In addition to the name, size, and population attributes, three fields show what percentage of each country's electrical production comes from fossil fuels, hydroelectricity, and other means. You'll use pie charts to represent this data.

- 4. Close the table.
- 5. Click the Countries layer in the Contents pane.
- 6. Under Feature Layer, on the Appearance tab, in the Drawing group, click the Symbology drop-down arrow  $\leq$ .
- 7. Under Symbolize your layer by quantity, click Charts .

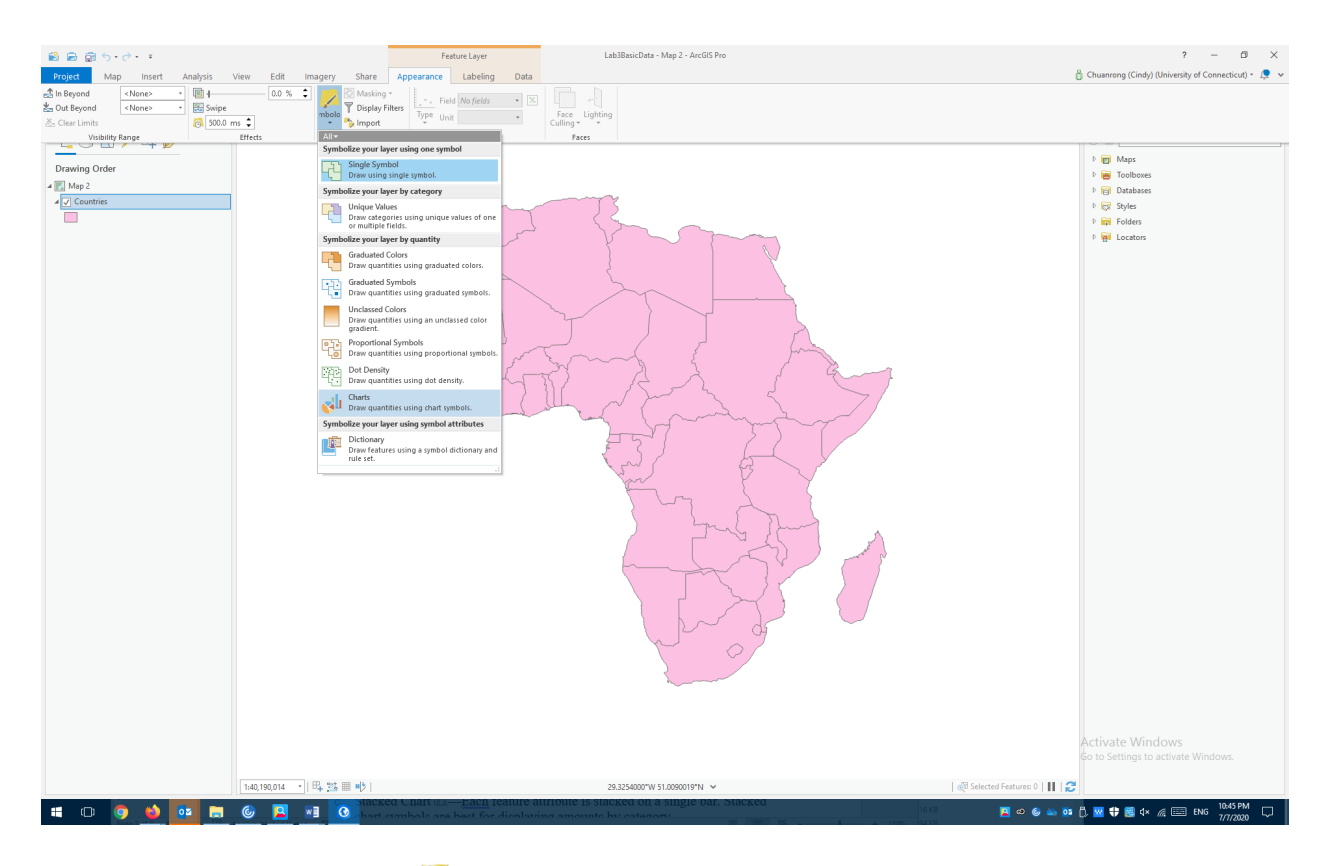

The Symbology pane  $\blacktriangle$  appears.

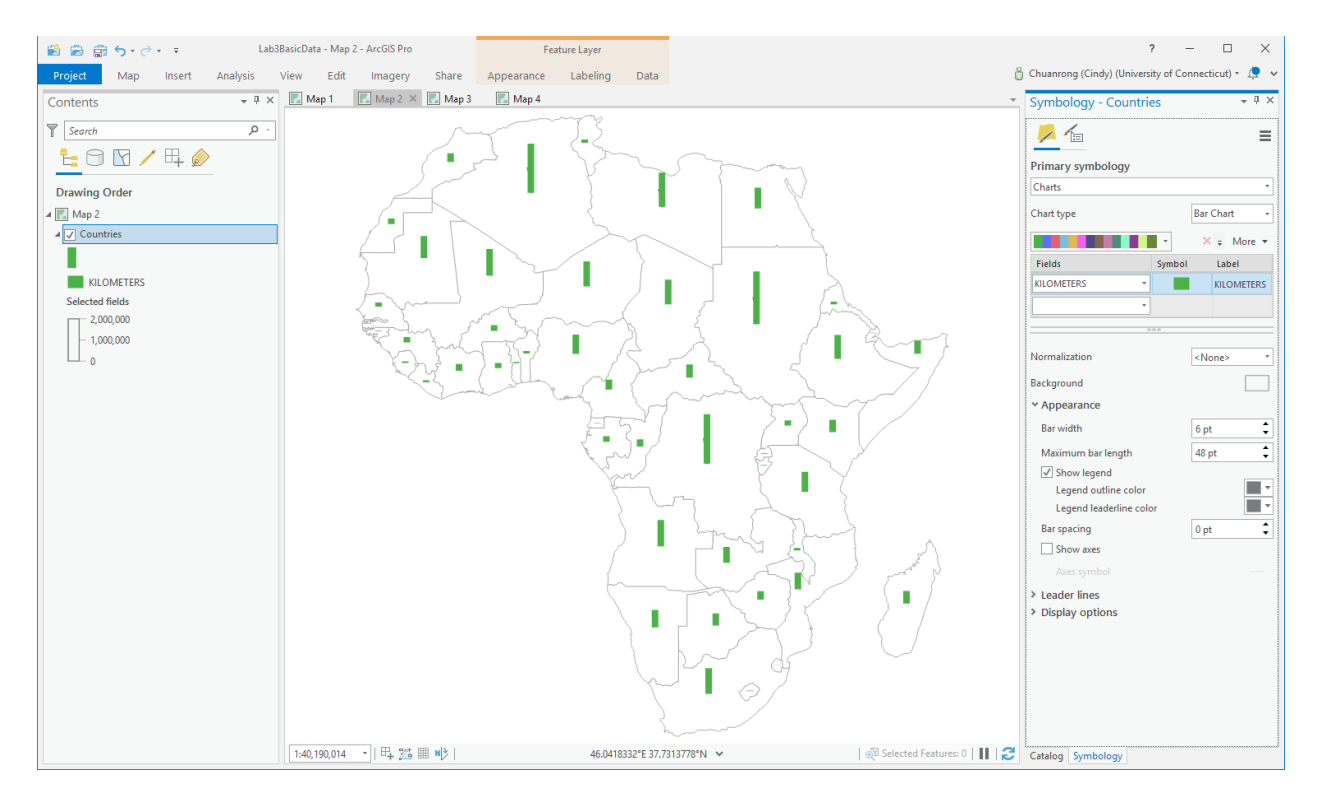

- 8. On the Primary symbology tab . click the Chart type drop-down menu and choose a chart type: Pie Chart
	- a. Bar Chart **II**—Each feature attribute is symbolized with a vertical column or horizontal bar.
	- b. Pie Chart **M**—Each feature attribute is represented as a section of a pie chart.
	- c. Stacked Chart **II**—Each feature attribute is stacked on a single bar. Stacked chart symbols are best for displaying amounts by category.
- 9. In the Fields table, choose the numeric fields (Fossil, Hydro, Other) that you want to visualize in the chart symbol. Use the drop-down menu to add a field to the list.

You can change the order of the fields after you add them to the list. Shift-click to select one or more fields in the list and click Move selected field(s) up  $\mathbb{T}$  or Move selected value(s) down  $\downarrow$ . You can also click More > Reverse field order to switch the order of the fields.

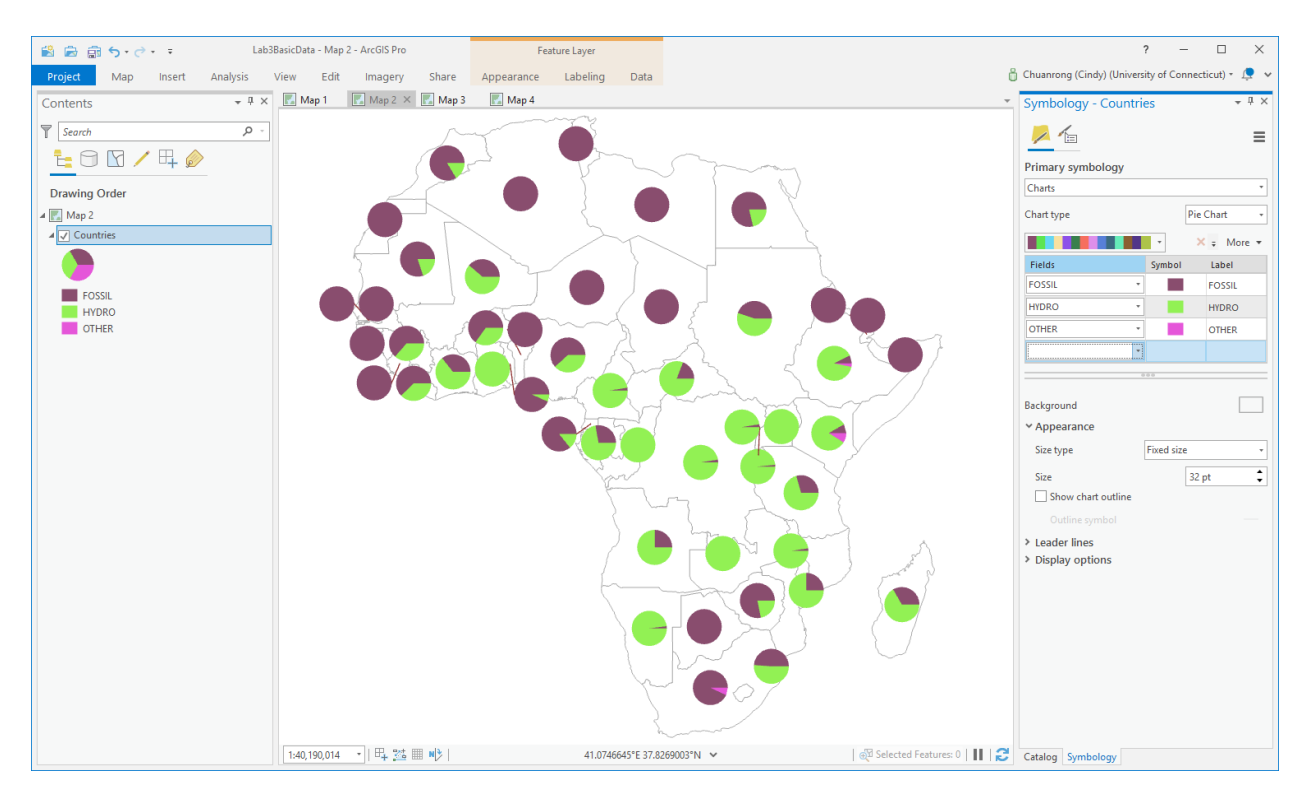

To remove one or more fields from the list, click Remove selected value(s)  $\boldsymbol{\times}$ .

- 10. Use the Color Scheme drop-down menu to choose a color ramp for the chart symbols. A random color scheme is used by default. You can also double-click a symbol in the list to change its properties. For example, you may want to use transparency settings in the Color Editor on all except one field so that the attribute is emphasized in the chart symbol.
- 11. Optionally click More > Show excluded values to manage the symbology of excluded values. An expression can be set and modified from the Advanced symbol options tab  $\overline{\mathbb{E}}$ .

12. Click the Background symbol patch to set a background fill for polygon or line features. Choose a symbol from the gallery or adjust its structure or appearance on the Properties subtab.

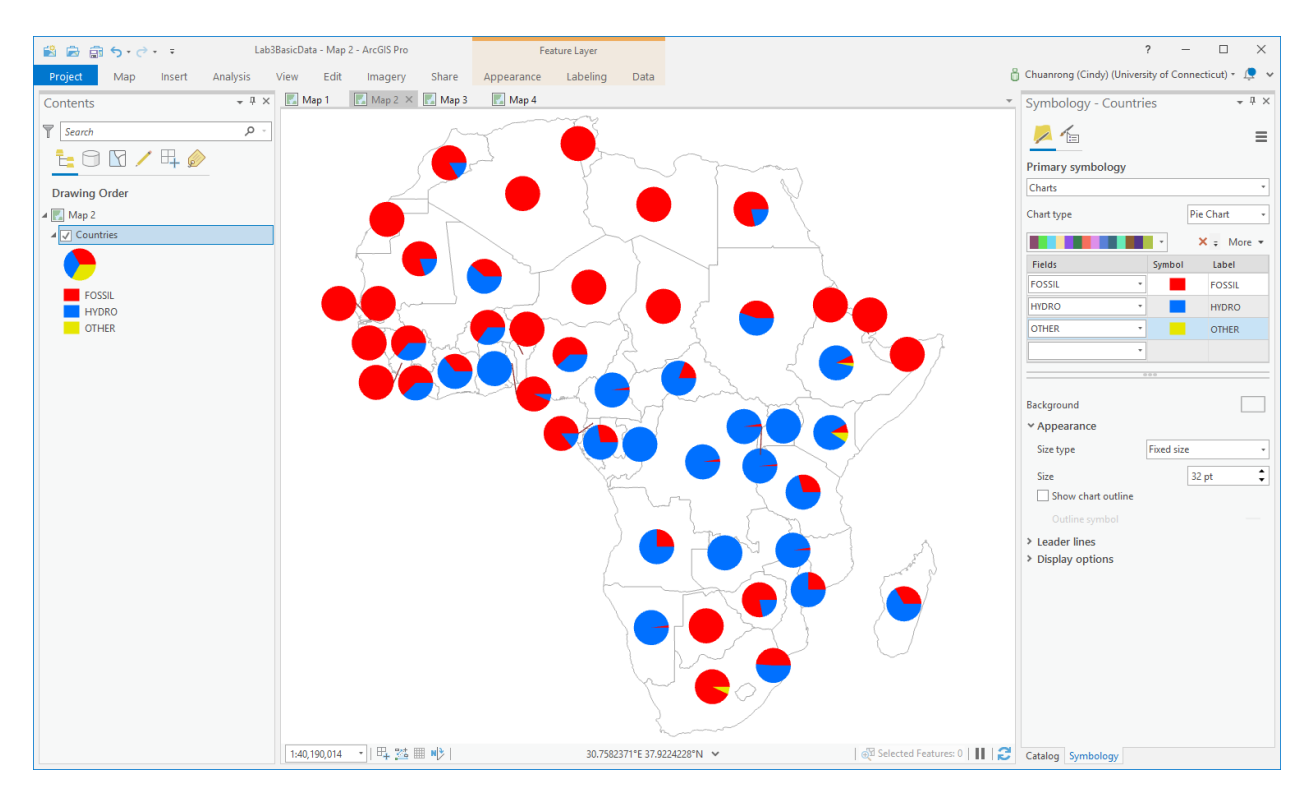

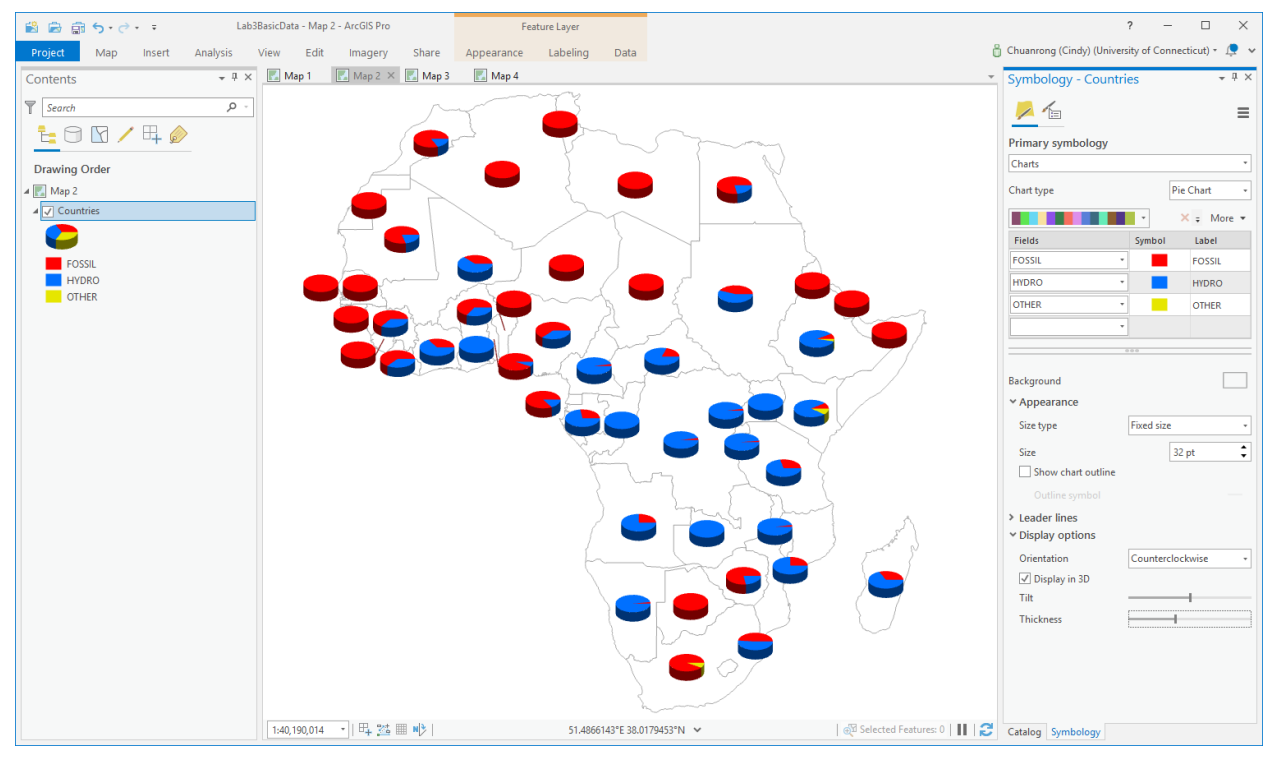

- 13. On this map, the 3-D effect may be a bit overwhelming.
- 14. Change the feature layer name to "Africa Electric Power".
- 15. On the Quick Access Toolbar, click the Save button  $\blacksquare$  to save the project.

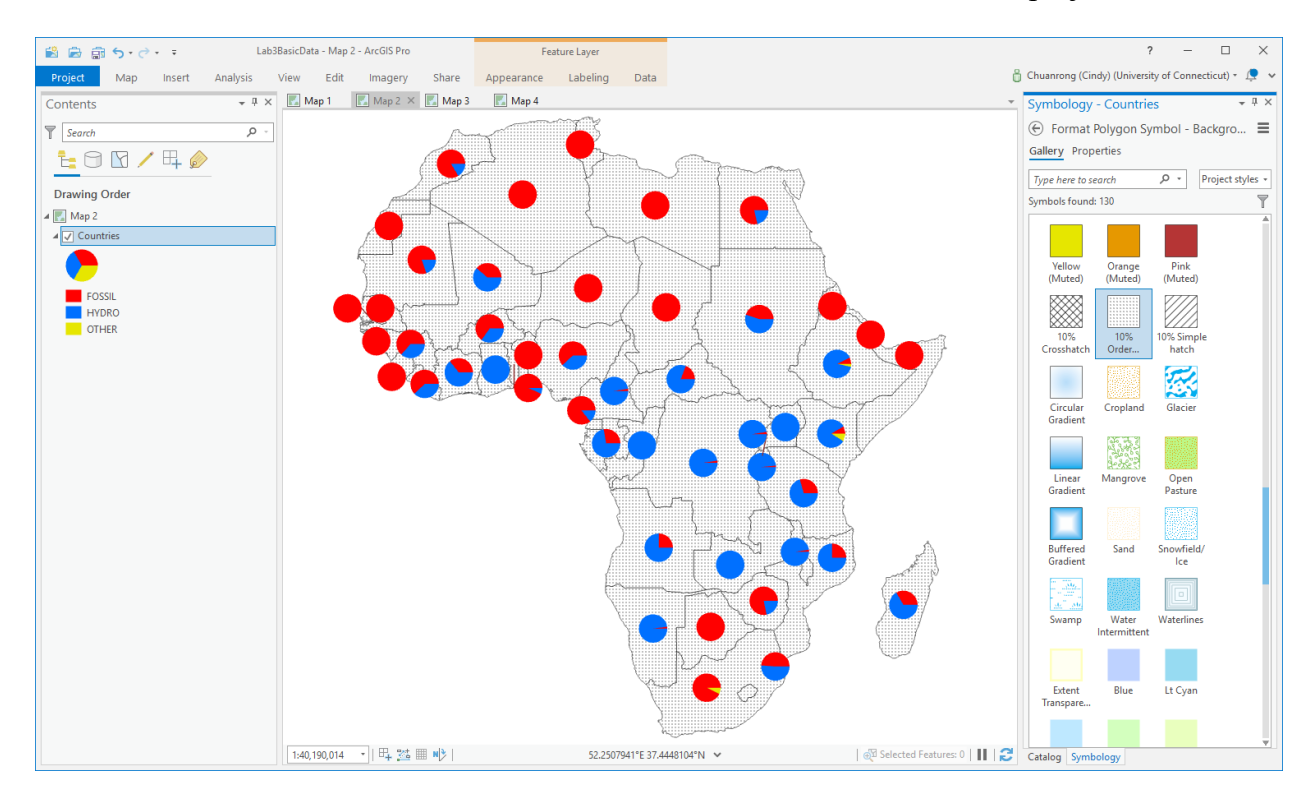

- **Map 3 Africa population** 
	- 1. If necessary, click your saved "Module4LabData.aprx" to open your Module4 Lab ArcGIS Pro project.

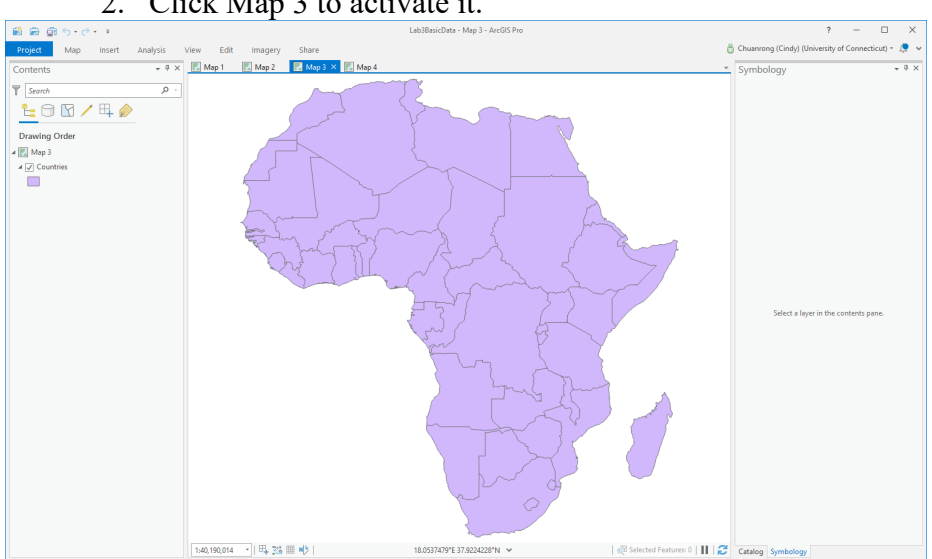

2. Click Map 3 to activate it.

3. Right-click the Countries layer and click Open Attribute Table. Scroll through the table to acquaint yourself with the various fields and records in the table. Note that there is one field labeled, **POP2000**, this is the attribute that you will map.

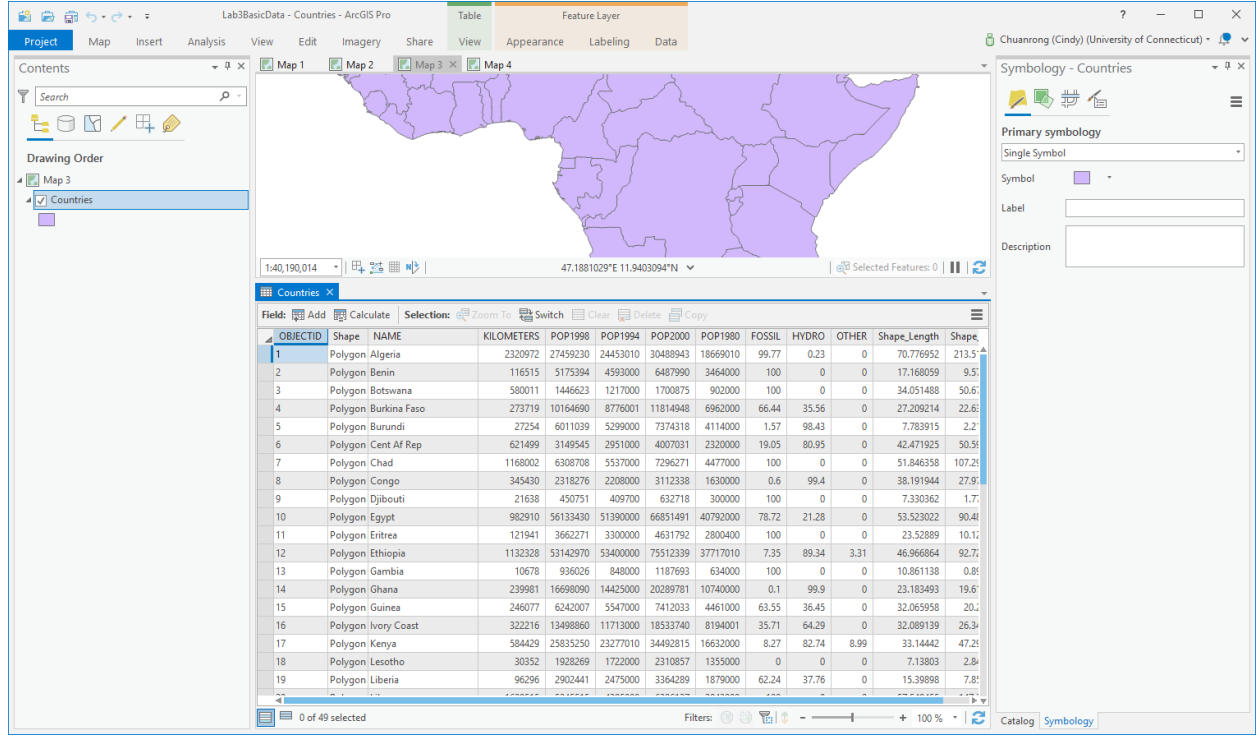

- 4. Close the attribute table.
- 5. Select the Countries feature layer in the Contents pane.
- 6. On the Appearance tab, in the Drawing group, click Symbology and click Proportional Symbols.

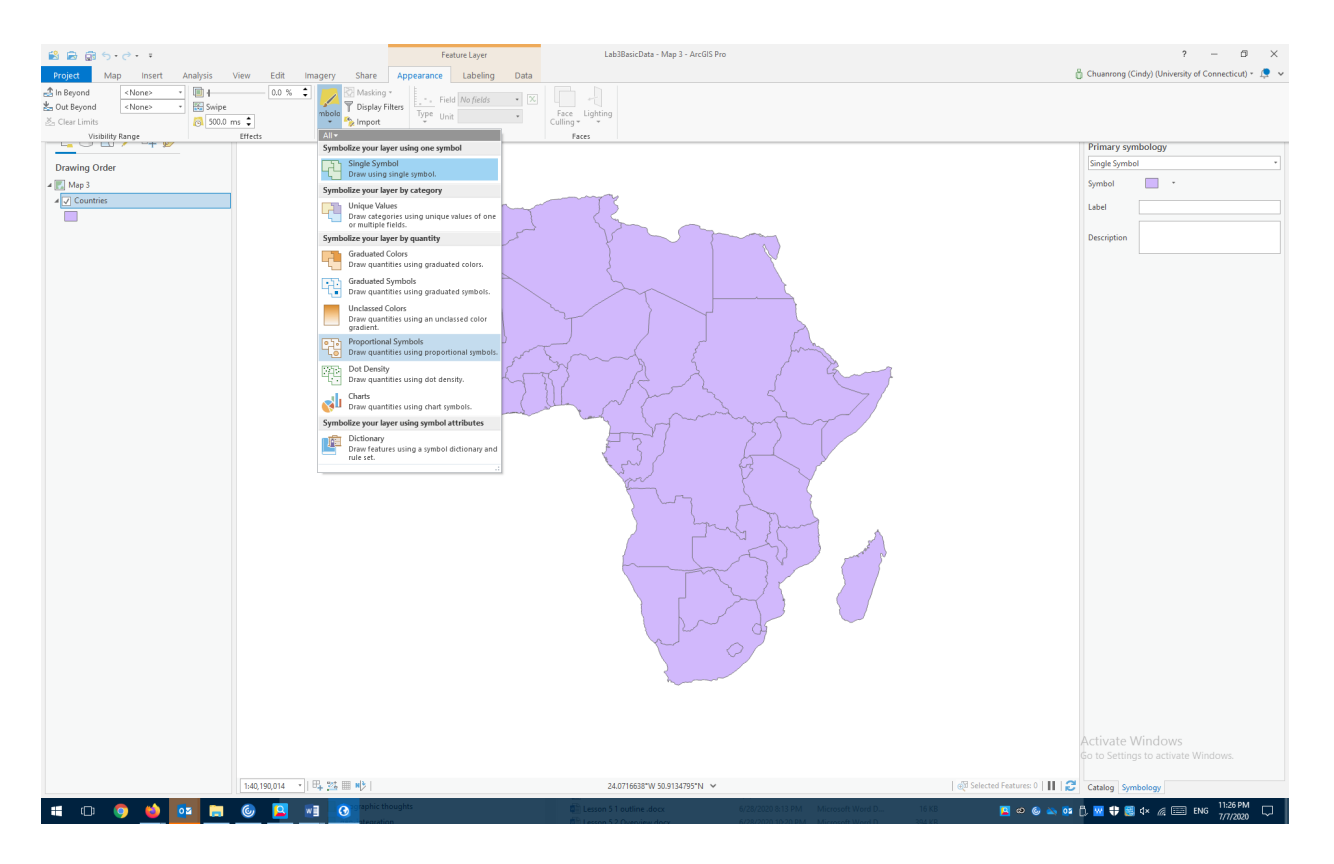

The Symbology pane appears.

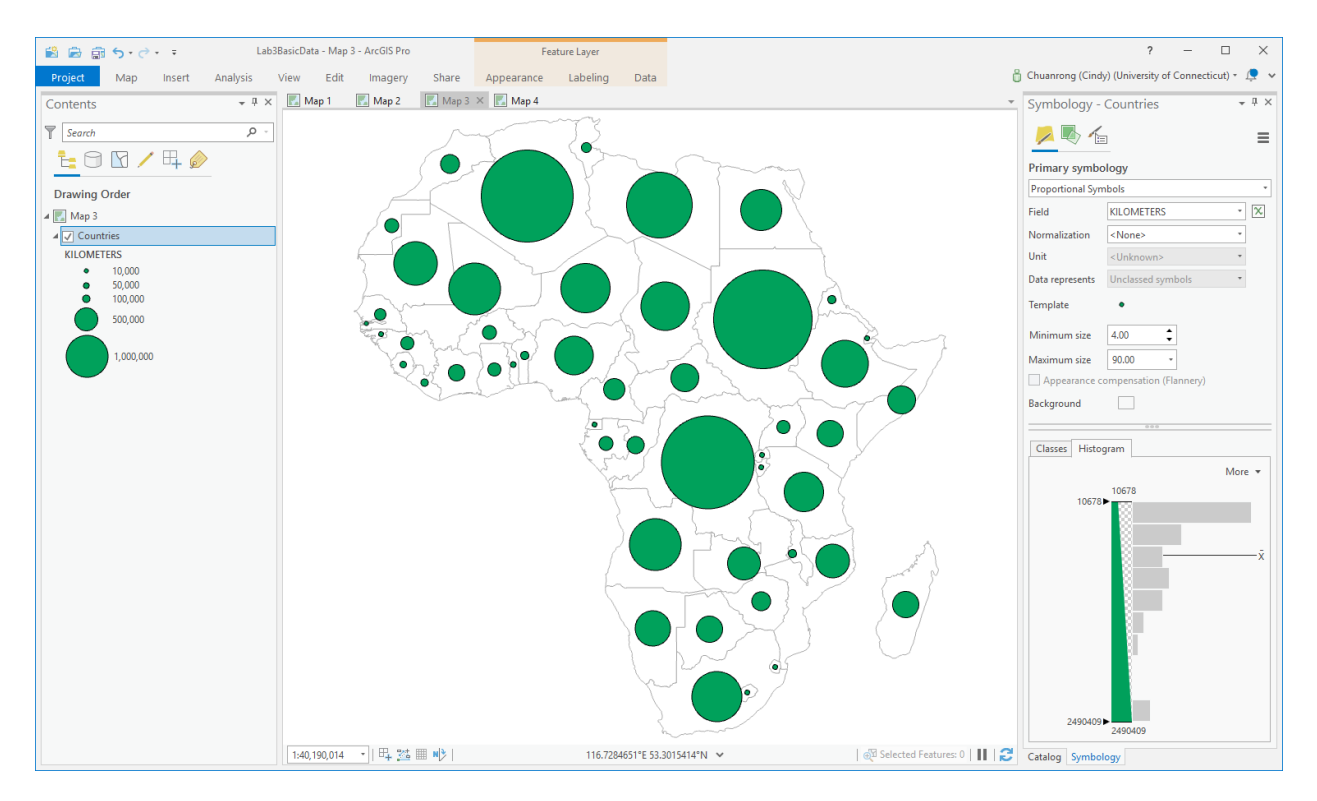

- 7. In the Symbology pane, on the Primary symbology tab  $\blacktriangleright$ , choose the numeric field for the data to be mapped, or write an expression. In this case, choose **POP2000**.
- 8. To normalize the data, choose a field from the Normalization menu, or choose percentage of total to divide the data value to create ratios, or choose log to symbolize on the logarithm of each value. This can be an effective way to generate a smaller range of values if the dataset includes significant outliers. Normalization is available only when the proportional symbology is based on a field. If it is symbolized on an expression, the Normalization field is disabled. In this case, choose <None>.
- 9. Decide whether to symbolize the data with actual or relative proportional symbols. Refer to the sections above for more information. Optionally, set the minimum and maximum sizes of the symbol representing your data.
	- a. To symbolize with relative-sized proportional symbols, choose Unknown for the Unit. Set the Minimum size and the Maximum size of the symbol representing your data. Or set the Maximum size to None. Adjust the Template and the Background symbols as necessary.
	- b. To symbolize with actual-sized proportional symbols, choose a Unit to represent the data. Set the Data represents control to Area, Radius (1/2 width), Height (3D only), Width (lines only), or Distance from Center (lines only). Adjust the symbol form, symbol fill, and background symbol as needed.

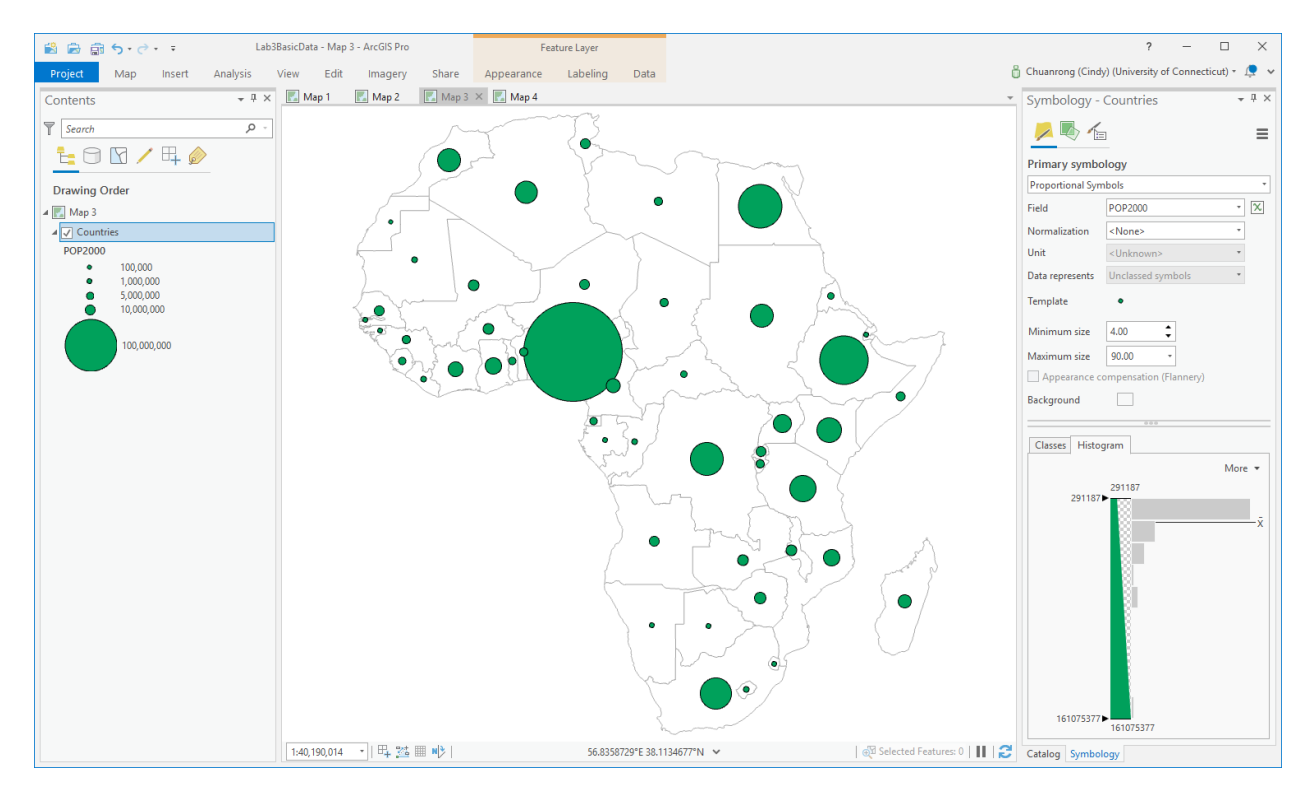

10. Edit the symbol parameter until you satisfy.

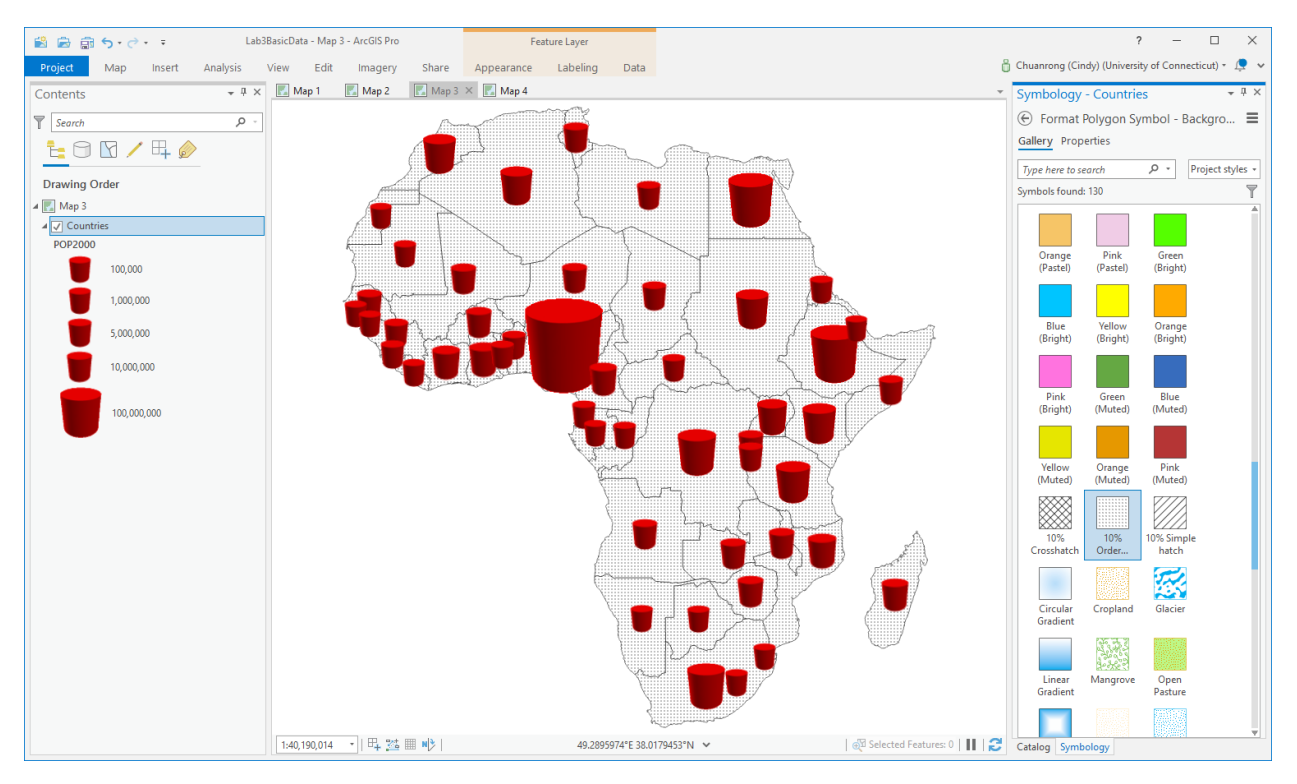

- 11. Change the feature layer name to "**Africa Population in 2000**"
- 12. On the Quick Access Toolbar, click the Save button all to save the project.

# • **Map4 the distribution of Africa's population by country**

- 1. If necessary, click your saved "Module4LabData.aprx" to open your Module 4 Lab ArcGIS Pro project.
- 2. Click Map 4 to activate it.

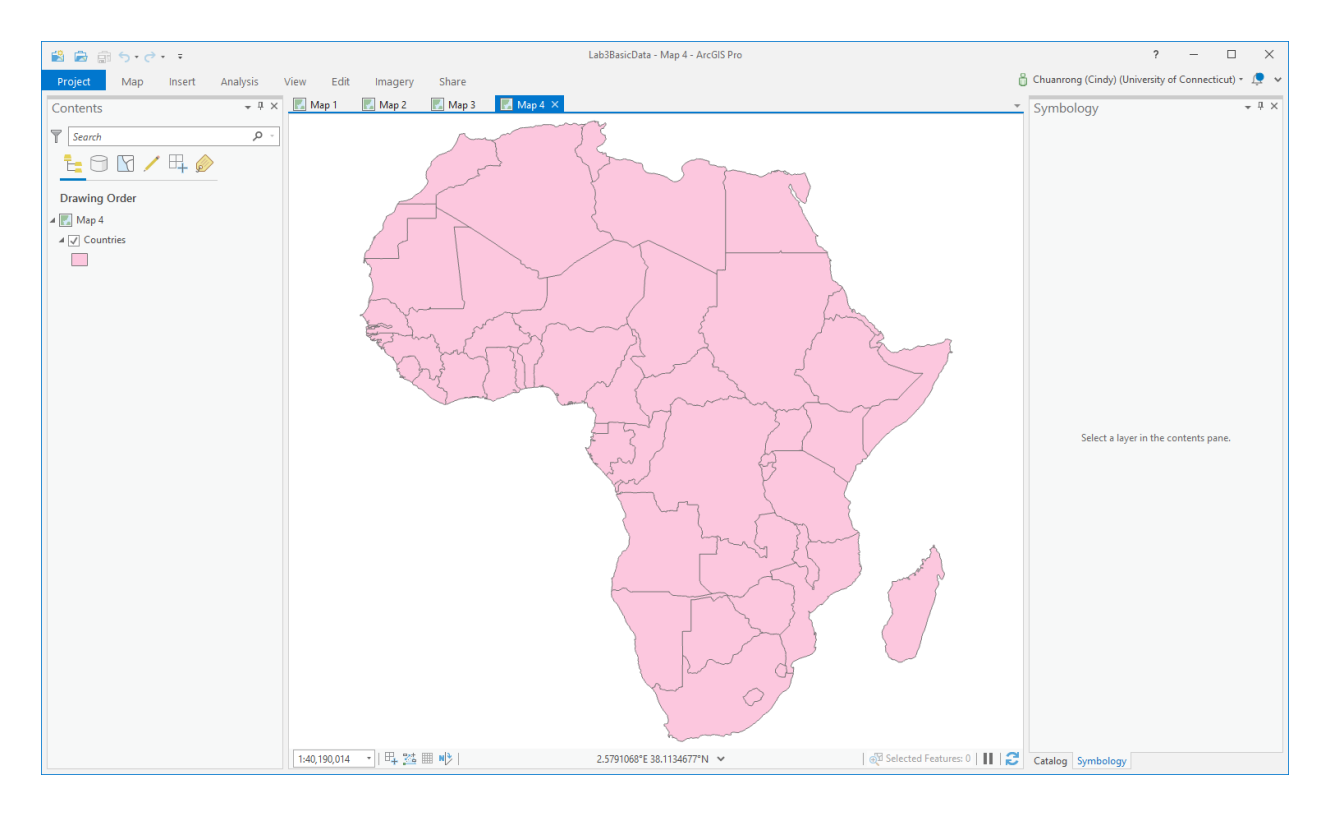

- 3. Select the Countries feature layer in the Contents pane.
- 4. On the Appearance tab, in the Drawing group, click Symbology and click Dot Density.

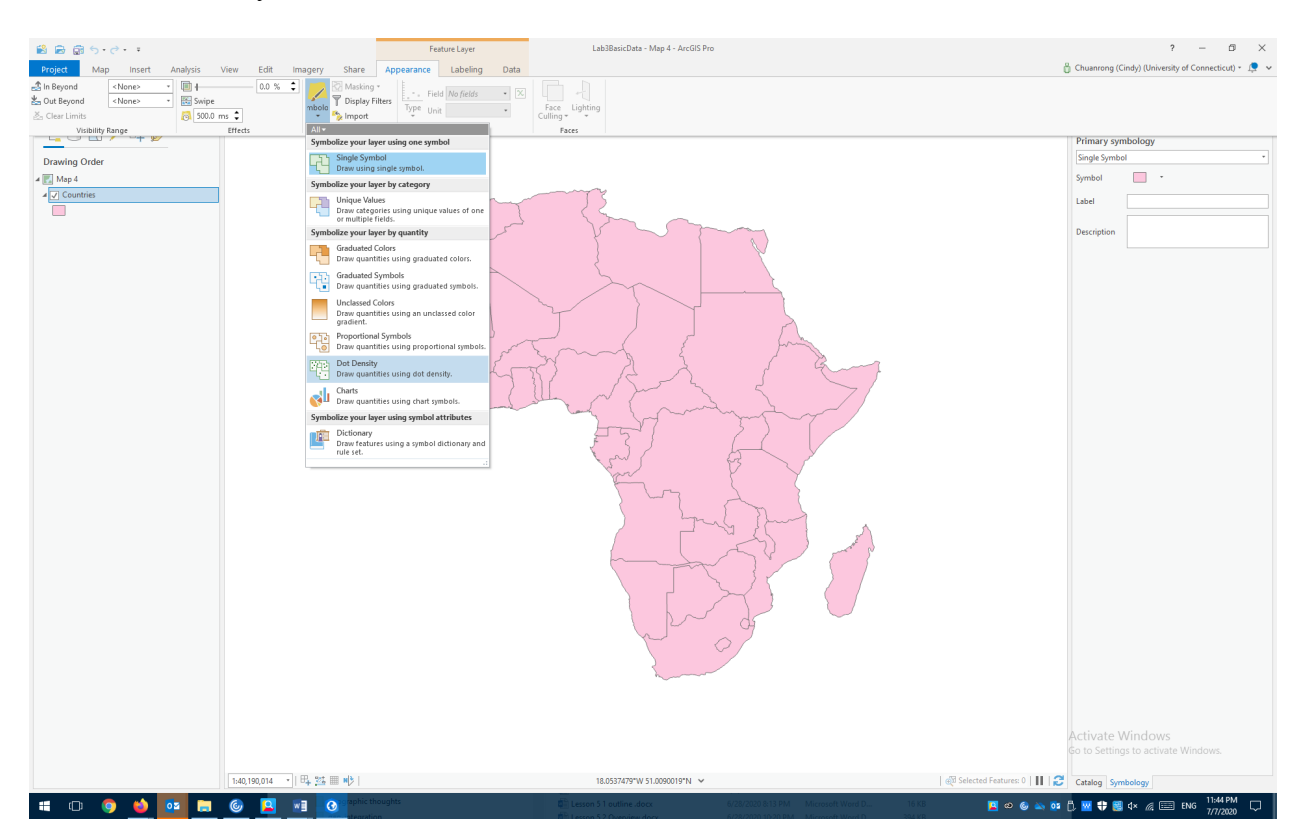

The Symbology pane appears.

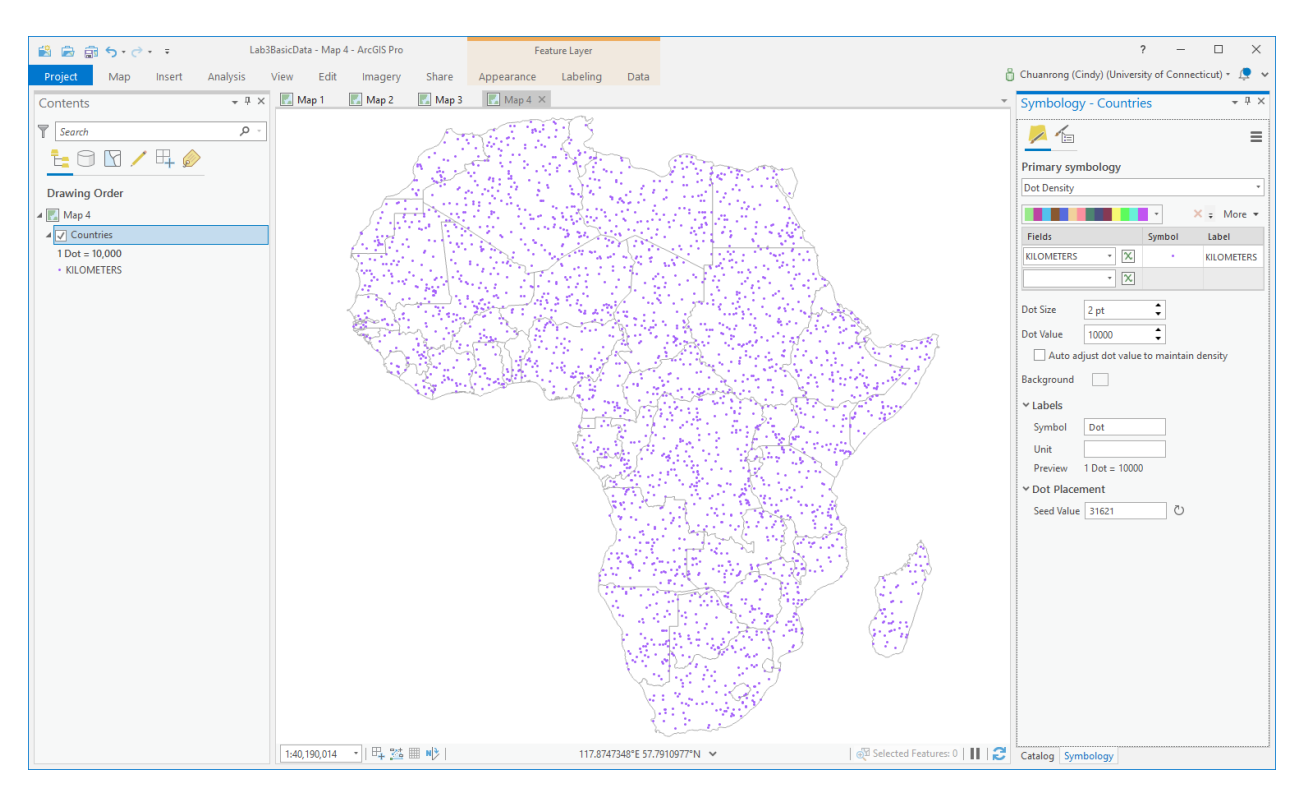

5. In the Symbology pane, on the Primary symbology tab  $\mathcal{L}$ , choose one or more numeric fields to be mapped: POP2000, POP1998, POP1994, POP1980.

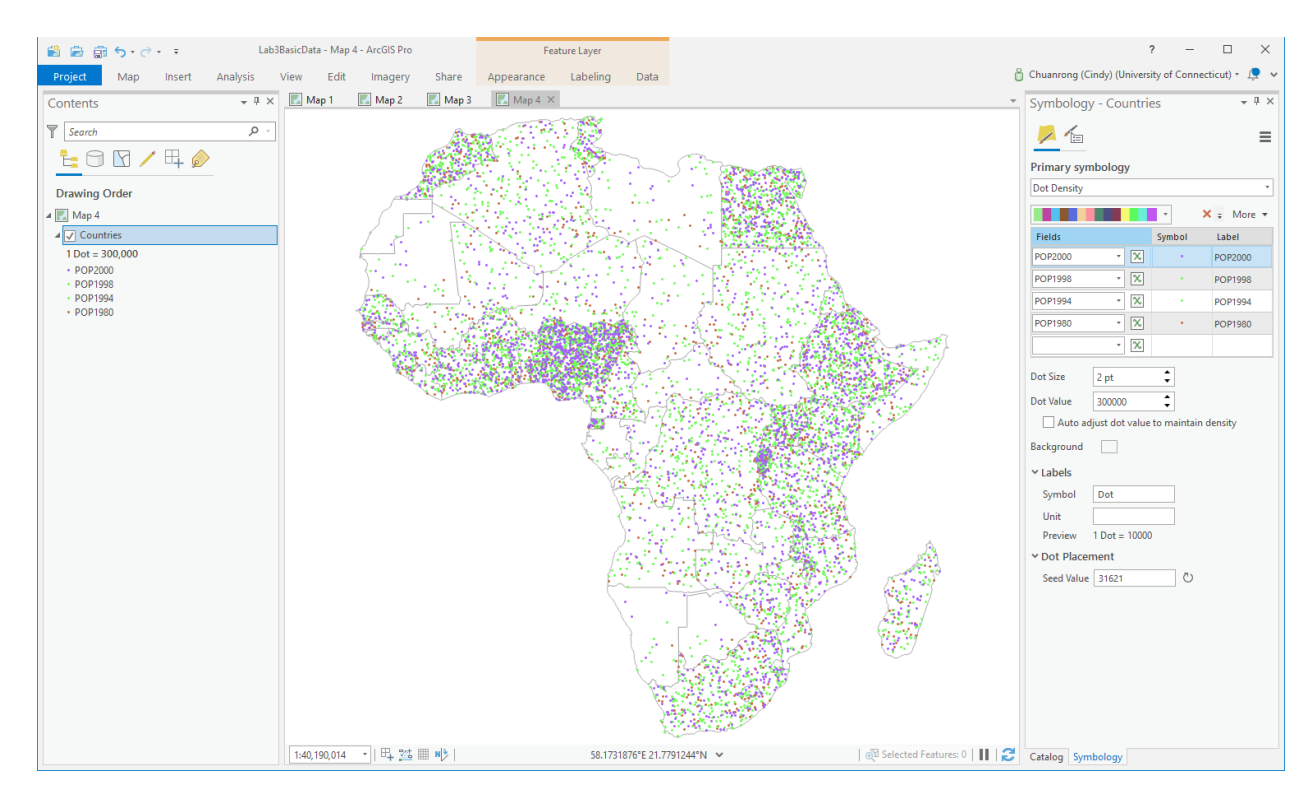

6. Choose a color scheme that assigns dot colors for each of the fields displayed as part of the dot density layer. Optionally click the symbol for each field to modify.

Only the shape and color of the symbol you set in the Format Point Symbol pane are respected. The size is ignored. Dot size is dictated by the Dot Size property in the Symbology pane.

- 7. Change Dot Size and Dot Value as necessary to achieve appropriate density and distribution for the data.
- 8. Optionally click the Background symbol to modify the appearance of the polygon symbol used to display the underlying polygon features.
- **Basher** Lab3BasicData - Map 4 - ArcGIS Pro  $\Box$  $\overline{\mathbf{x}}$ Project Map Insert Analysis View Edit Imagery Share Appearance Chuanrong (Cindy) (University of Connecticut)  $\cdot$   $\mathbb{R}$ Labeling Data  $\begin{array}{c|cccccc} \text{\LARGE $\ast$} & \text{\LARGE $\ast$} & \text{\LARGE $\ast$} & \text{Map 1} & \text{\LARGE $\textbf{[m]}$ Map 2} & \text{\LARGE $\textbf{[m]}$ Map 3} & \text{\LARGE $\textbf{[m]}$ Map 4} & \times \end{array}$ Contents Symbology - Countries  $-1 \times$  $\overline{\mathsf{T}}$  Search  $\rho$  .  $\angle$  $\equiv$ **LON/40** Primary symbology Dot Density **Drawing Order**  $\blacksquare$  Map 4  $\times$  = More  $\star$ ⊿ Countries Label  $1$  Dot = 300,000  $\overline{|\mathbf{x}|}$ **POP2000** POP2000 • POP2000<br>• POP1998<br>• POP1994<br>• POP1980 POP1998  $\overline{\mathbf{x}}$ POP1998 POP1994  $\cdot$   $\alpha$ POP1994  $\overline{\mathbf{x}}$ POP1980  $\bullet$ POP1980  $\overline{\mathbf{x}}$ **Dot Size**  $5pt$  $\overline{\cdot}$ Dot Value 300000  $\sqrt{\phantom{a}}$  Auto adjust dot value to maintain density  $1:40,190,014$   $\rightarrow$  0 Scale  ${\sf Background} = \boxed{||...||}$  $\times$ Labels Symbol Unit Preview  $1$  Dot = 30000 Dot Placement Seed Value 31621  $\overline{\phantom{a}}$  $\boxed{1:40,190,014 \quad \bullet \quad \vert \quad \Box_+^2 \ \boxtimes_+^2 \quad \text{III} \quad \text{M}^{\flat} \ \vert \quad }$ 34.8657036°E 38.1134677°N **B** Selected Featur es: 0 | | | | 2 | Catalog | S
- 9. Edit the symbol parameter until you satisfy.

10. Change the feature layer name to "**Africa Population**"

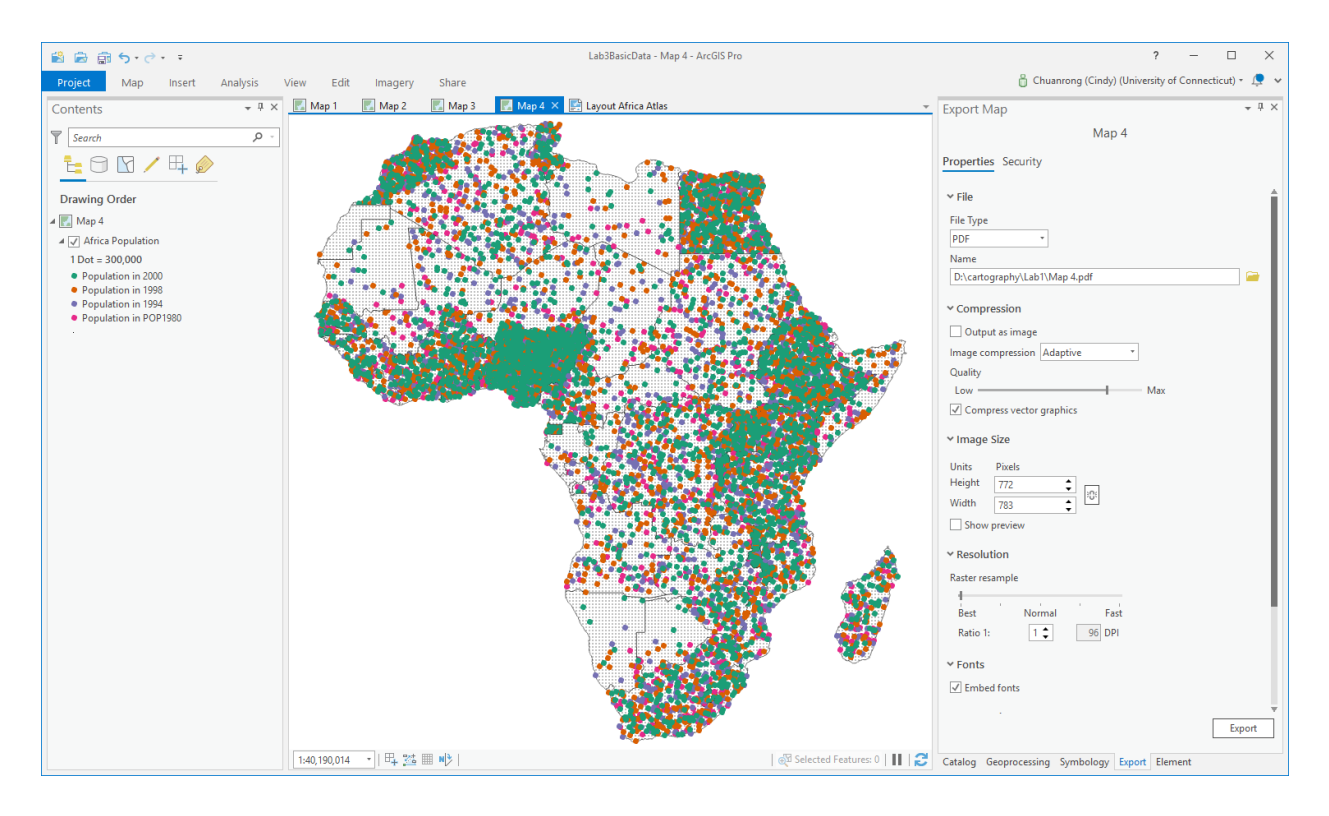

1. On the Quick Access Toolbar, click the Save button  $\blacksquare$  to save the project.

### **5. Create a Map Layout for the Africa Atlas.**

- 1. If necessary, click your saved "Module4 LabData.aprx" to open your Module 4 Lab ArcGIS Pro project.
- 2. On the ribbon, click the Insert tab if necessary. In the Project group, click New Layout  $\mathbb{R}$  to show page size and orientation options.
- 3. Under ANSI Landscape, click Letter.

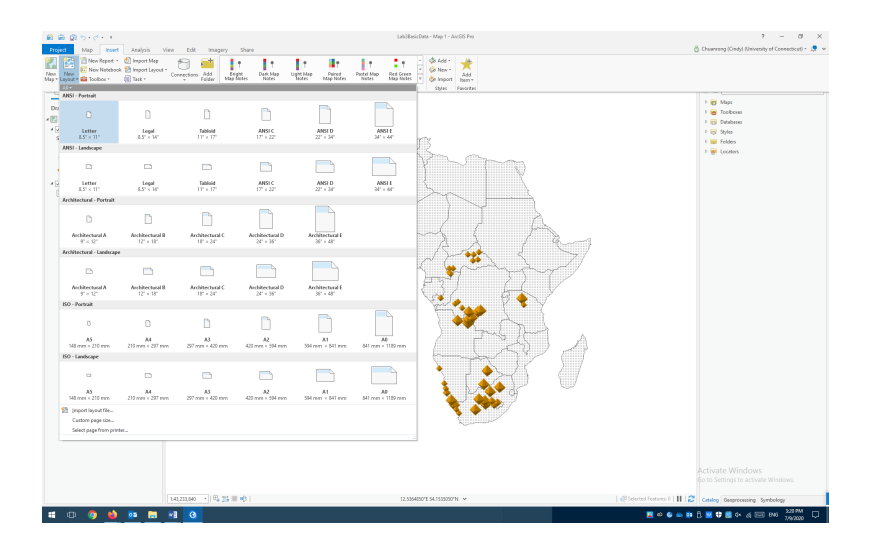

A new, blank layout view opens.

- 2. In the Contents pane, under Drawing Order, right-click Layout and click Properties.
- 3. On the Layout Properties dialog box, click the General tab if necessary. Change the name from Layout to Layout Africa Atlas and click OK.

The name change is reflected in the Contents pane and on the view tab above the ruler.

4. Right-click the top ruler and click Add Guides.

Guides are nonprinting lines that help you align elements on the layout.

- 5. On the Add Guides dialog box, under Orientation, click Both.
- 6. Click the Placement drop-down menu and click Offset from edge.
- 7. Replace the value in the Margin box with 0.25 in. Click OK.

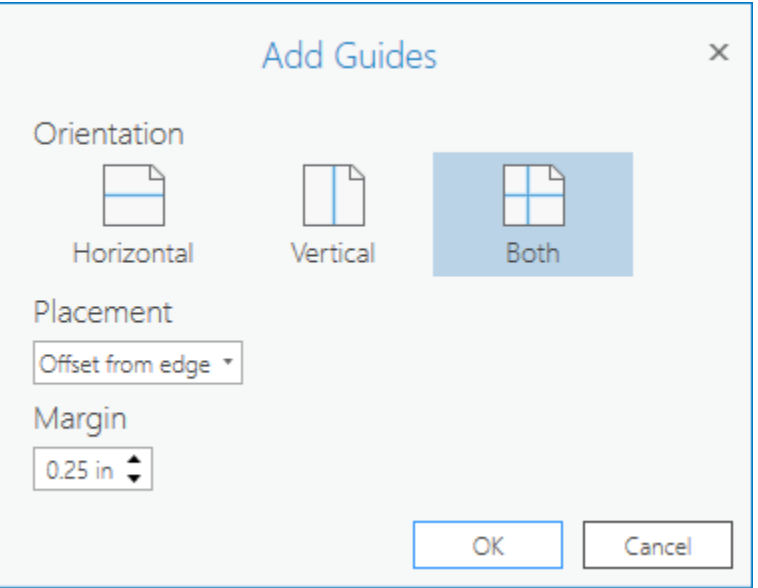

Guides are added to the layout at one-quarter inch from each margin.

- 8. Right-click the top ruler and click Add Guides again.
- 9. On the Add Guides dialog box, for Orientation, click Horizontal. For Placement, click Offset from edge. Change the Margin value to 1 in. Click OK.
- 10. On the Add Guides dialog box, for Orientation, click Horizontal. For Placement, click Center. Click OK.
- 11. On the Add Guides dialog box, for Orientation, click Vertical. For Placement, click Center. Click OK.

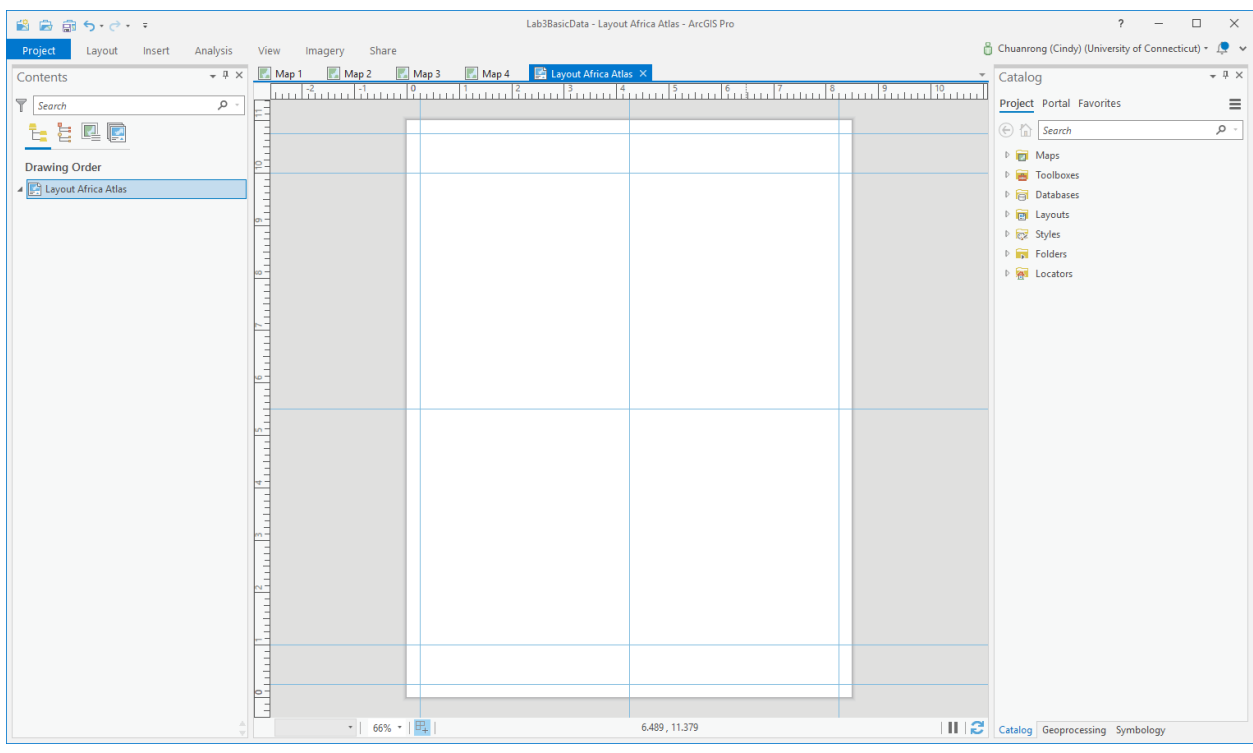

12. On the Quick Access Toolbar, click the Save button  $\blacksquare$  to save the project.

# **Insert a map frame**

Now you'll add the 4 maps to the layout.

1. On the ribbon, on the Insert tab, in the Map Frames group, click the Map Frame dropdown menu to insert the 4 maps to the layout.

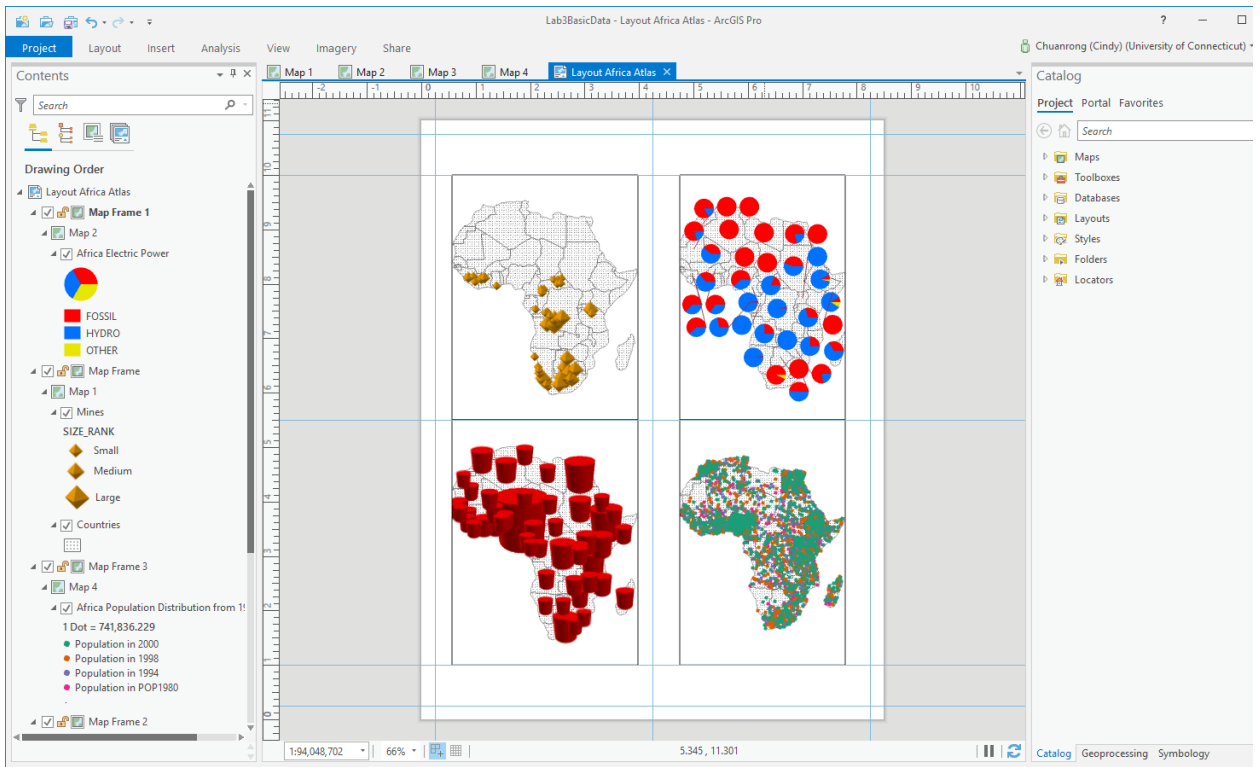

2. Resizing the map frame changes the scale and extent of the map, so you may want to make adjustments. To work with the map as a map—rather than as a layout element you activate the map frame. Change the sizes of map symbols to fit the Map Layout.

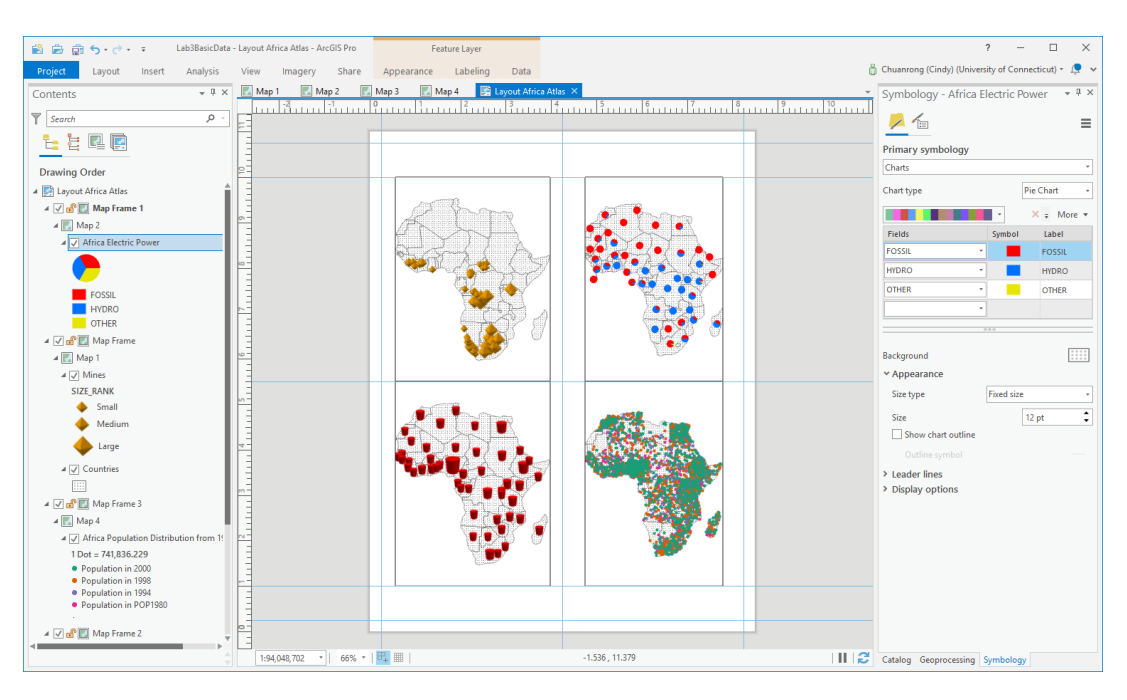

# **Insert map surrounds**

You'll add a Title, legend, north arrow, and scale bar to the layout.

If you forget how to add these map surrounds, please read the helps from the below website:

https://pro.arcgis.com/en/pro-app/get-started/add-maps-to-a-layout.htm

• The Title of the map should be "Africa Atlas"

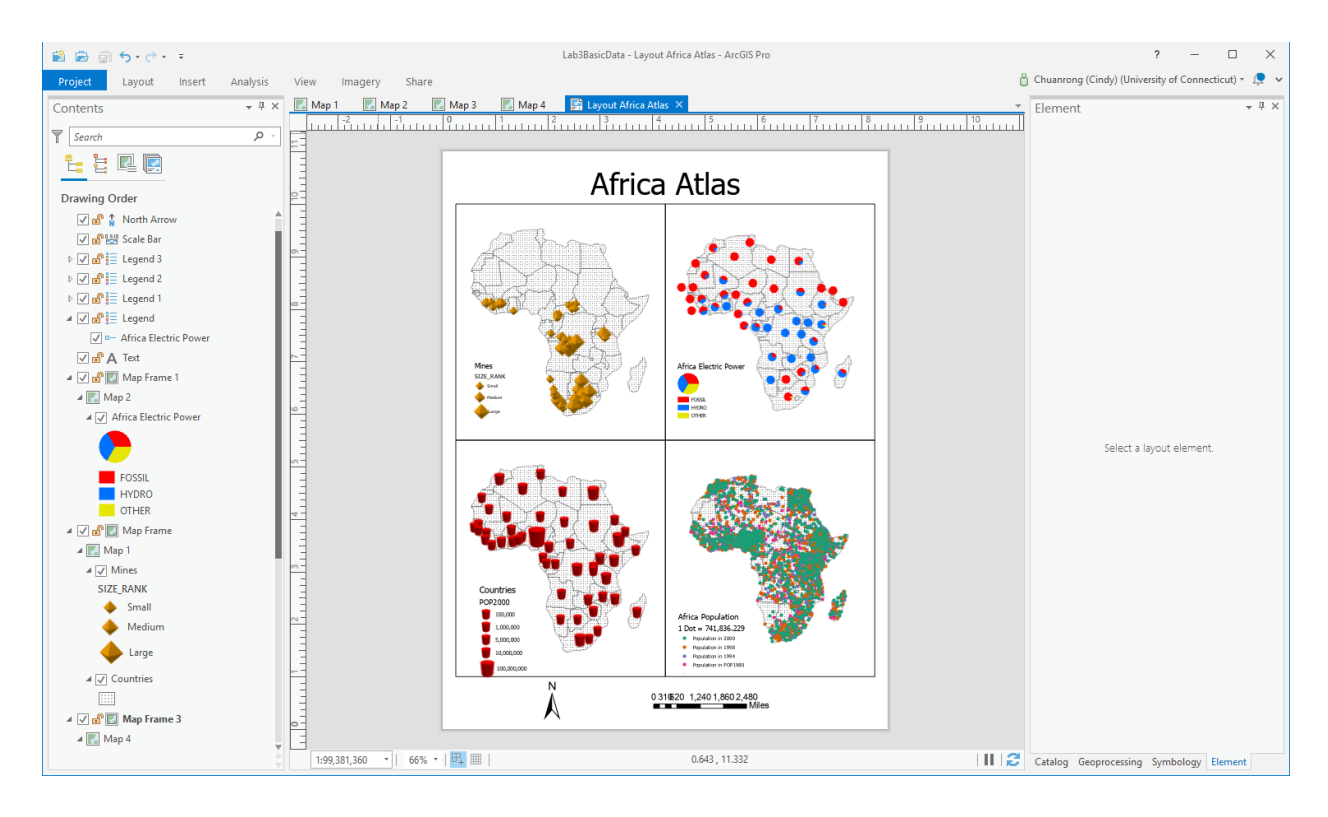

# **Export the final layout as PDF file.**

• On the ribbon, click the Share tab. In the Export group, click Layout ...

The Export Layout pane appears. On the Properties tab, change File Type to PDF, if necessary.

 $\circ$  In the Name box, click the Browse button and browse to the location where you want to save the file. Use the name "**YourLastNameFirstName\_Module4LabAfricaAtlasMap.pdf**"

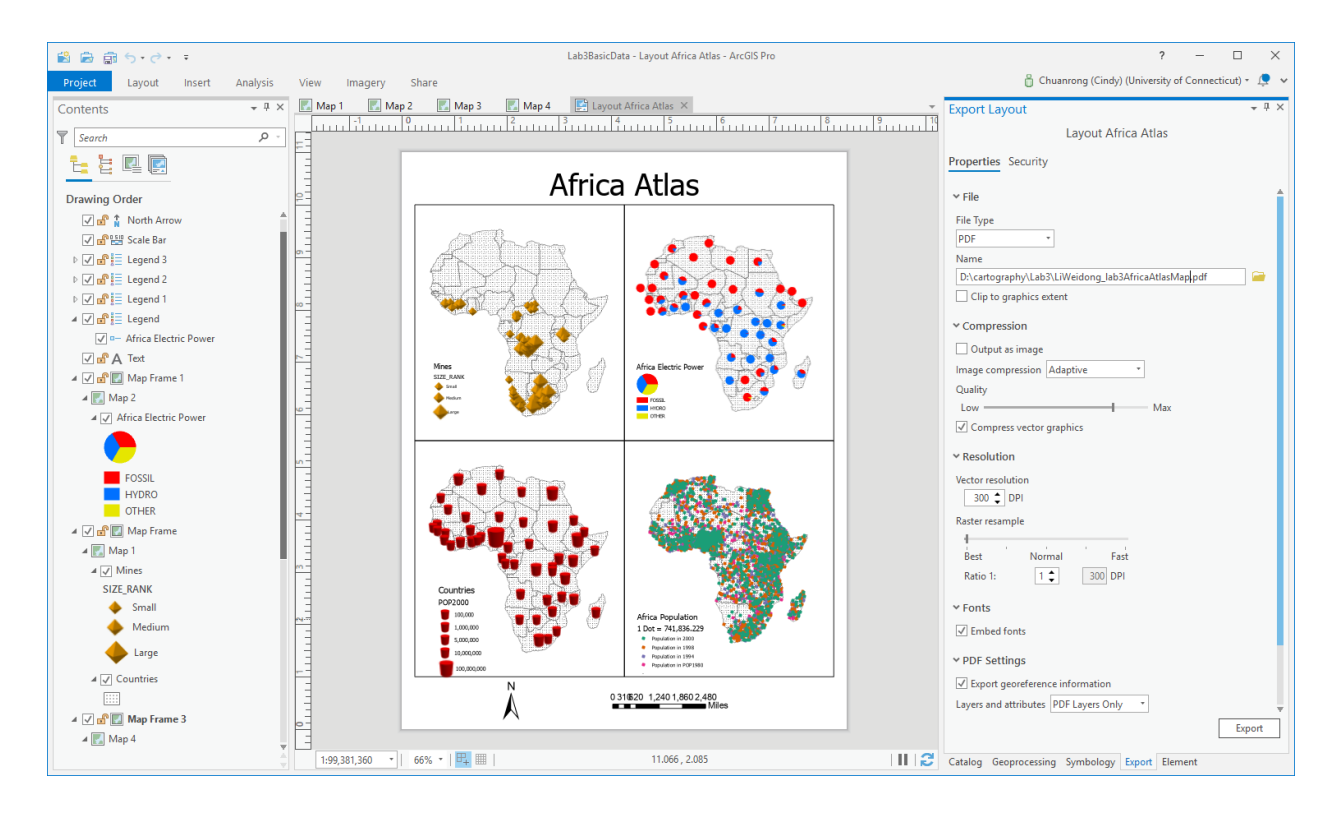

**Please notes:** this map layout has some problems and it's not a perfect map. This is just used for illustration purpose.